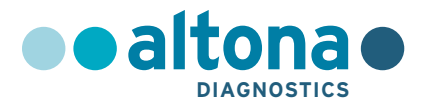

# **Gebrauchsanweisung**

# **AltoStar® MERS-CoV RT-PCR Kit 1.5**

**04/2022 DE**

**AltoStar ®**

# **AltoStar®**

# **MERS-CoV RT-PCR Kit 1.5**

Zur Verwendung mit

ABI Prism® 7500 SDS (Applied Biosystems) CFX96™ Deep Well Dx System (Bio-Rad) CFX96™ Dx System (Bio-Rad) LightCycler® 480 Instrument II (Roche) QuantStudio™ 5 Real-Time PCR System (Applied Biosystems) Rotor-Gene® Q5/6 plex Platform (QIAGEN)

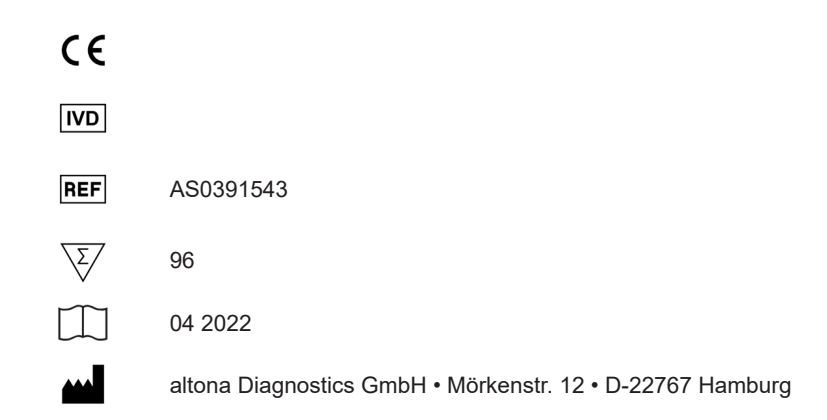

# **Inhaltsverzeichnis**

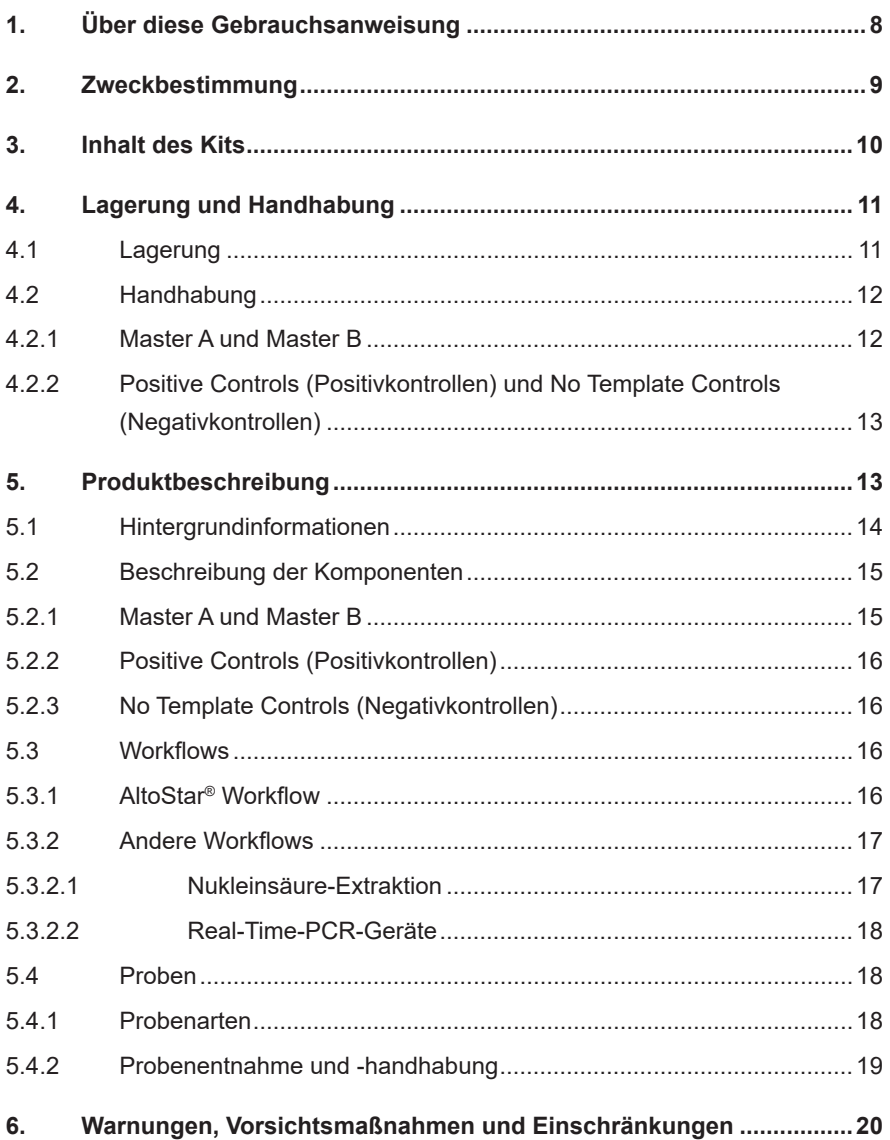

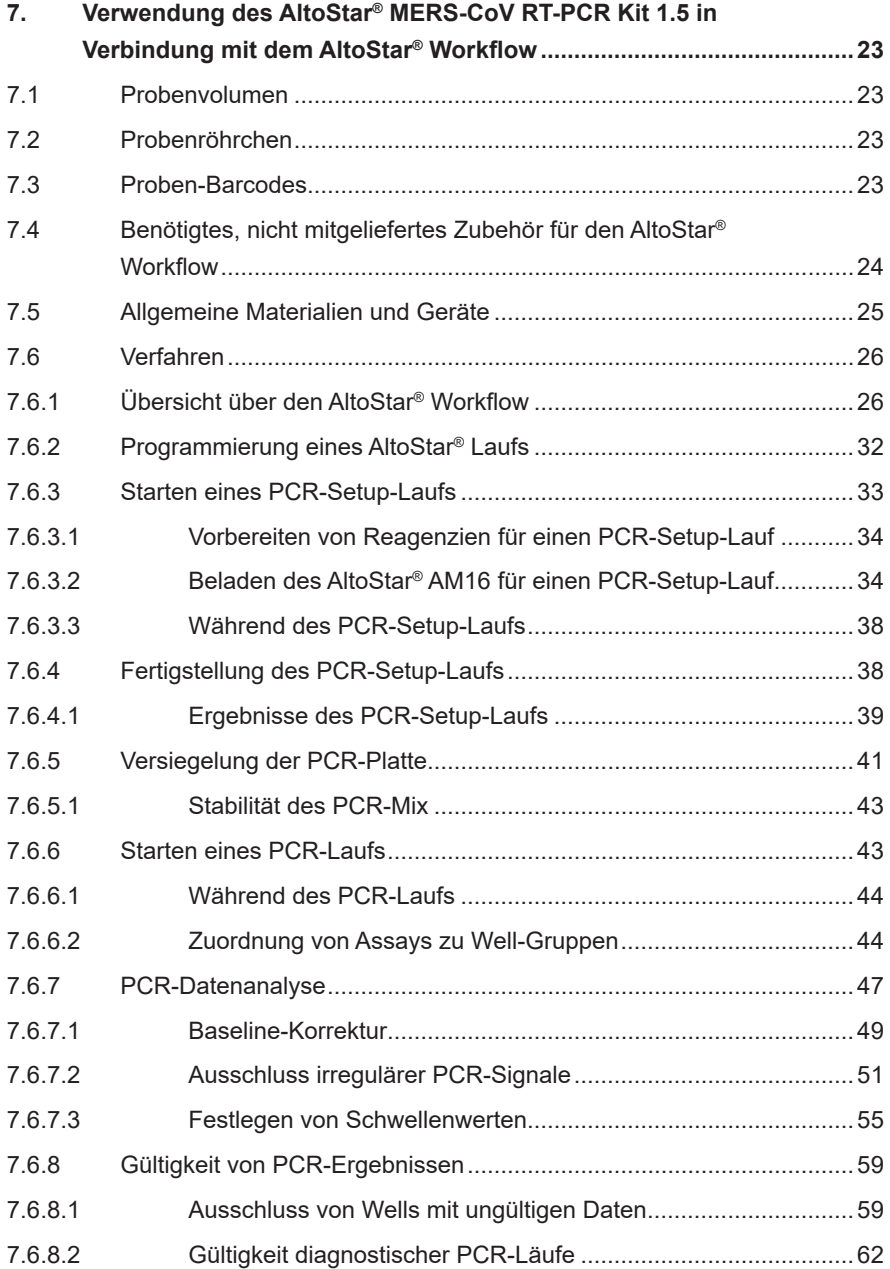

# AltoStar® MERS-CoV RT-PCR Kit 1.5

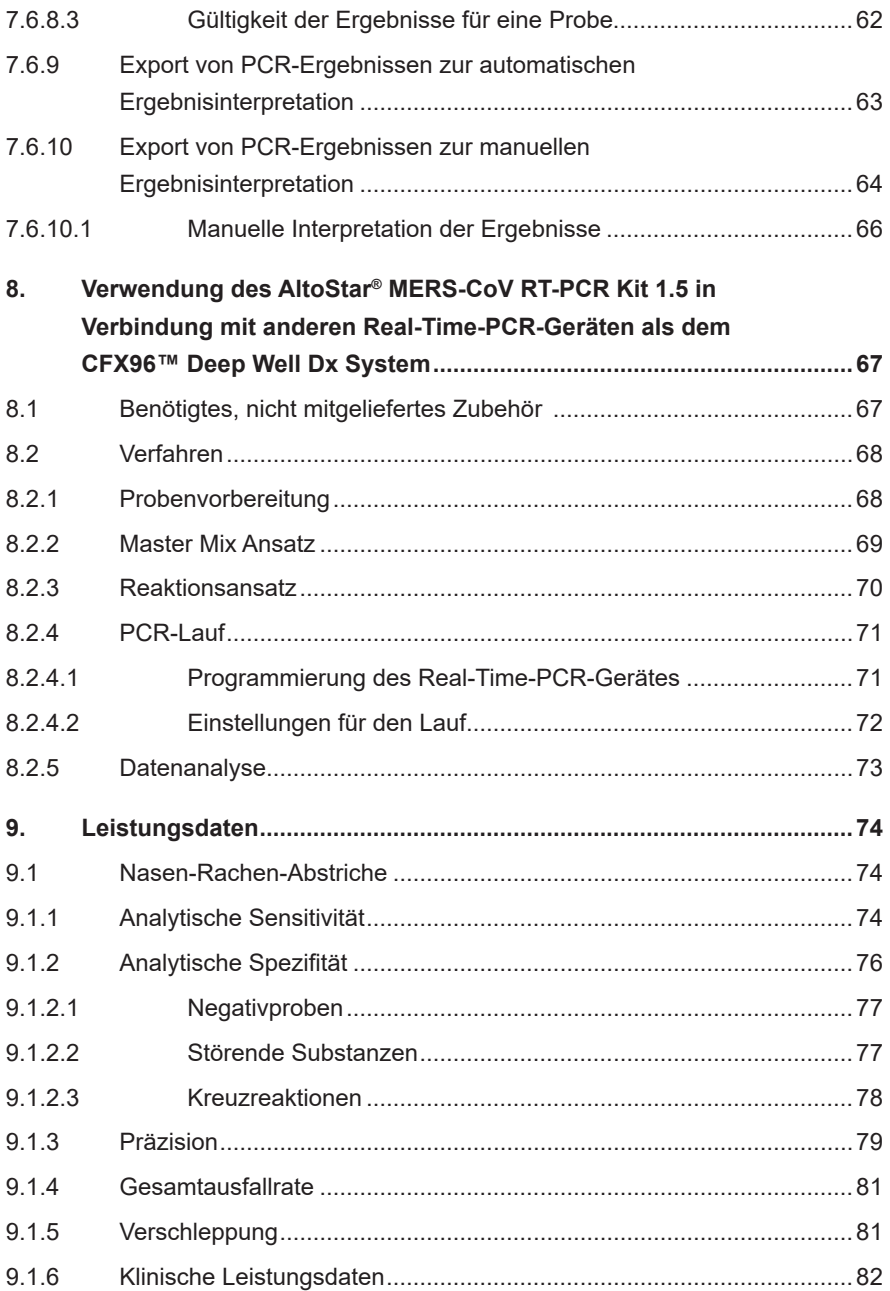

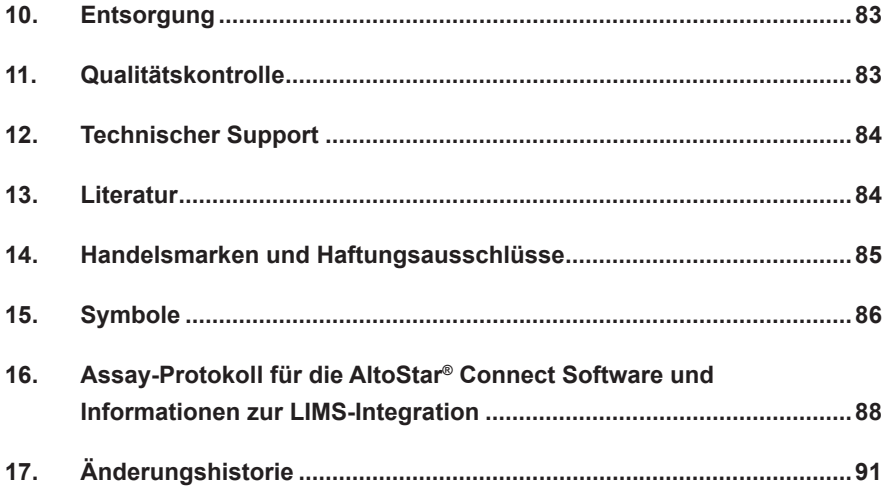

# <span id="page-7-0"></span>**1. Über diese Gebrauchsanweisung**

Diese Gebrauchsanweisung dient zur Anleitung des Benutzers bei der Verwendung des AltoStar® MERS-CoV RT-PCR Kit 1.5. Kapitel 1–6 und 9–14 enthalten allgemeine Informationen und Anweisungen, die für alle in Verbindung mit dem AltoStar® MERS-CoV RT-PCR Kit 1.5 verwendeten Workflows gelten. Kapitel 7 gibt Anweisungen zur Verwendung des Produkts in Verbindung mit dem AltoStar® Automation System AM16 (Hamilton; nachfolgend abgekürzt als AltoStar® AM16) und der AltoStar® Connect Software (Version 1.7.4 oder höher, Hamilton) für das automatisierte PCR-Setup sowie mit dem CFX96™ Deep Well Dx System\* (Bio-Rad, nachfolgend abgekürzt als CFX96™ DW Dx) und der CFX Manager™ Dx Software (Version 3.1, Bio-Rad) für die Real-Time-PCR. Kapitel 8 gibt Anweisungen zur Verwendung des AltoStar® MERS-CoV RT-PCR Kit 1.5 in Verbindung mit anderen Methoden zur Nukleinsäure-Extraktion und anderen Real-Time-PCR-Geräten. Detaillierte Informationen zur Verwendung des AltoStar® AM16, der AltoStar® Connect Software, des AltoStar® Purification Kit 1.5, der AltoStar® Internal Control 1.5 und des CFX96™ DW Dx finden Sie in den nachstehend aufgeführten Gebrauchsanweisungen:

- AltoStar® Automation System AM16 Handbuch IVD (Hamilton)
- AltoStar® Connect Software Handbuch IVD (Hamilton)
- Gebrauchsanweisung AltoStar® Purification Kit 1.5
- Gebrauchsanweisung AltoStar® Internal Control 1.5
- CFX96™ Dx und CFX96™ Deep Well Dx Systeme Bedienungsanleitung (Bio-Rad)
- \* "CFX96™ Deep Well Dx System" ist der neue Markenname der IVD-Version des CFX96™ Deep Well Real-Time PCR Detection System (Detektionssystem) (Bio-Rad).

In diesem Handbuch ist den Begriffen VORSICHT und HINWEIS durchgängig folgende Bedeutung zugeordnet:

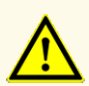

Hebt Anweisungen und Verfahren hervor, deren Nichtbefolgung oder fehlerhafte Umsetzung zu Verletzungen führen und/oder die Funktion des Produkts beeinträchtigen kann. Wenden Sie sich an den technischen Support von altona Diagnostics, falls Sie Hilfe benötigen.

**HINWEIS**

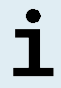

Dieses Symbol steht neben Informationen, die für den Benutzer nützlich, für die Ausübung der Funktion jedoch nicht essenziell sind.

Lesen Sie die Gebrauchsanweisung vor Verwendung des Produkts sorgfältig durch.

### <span id="page-8-0"></span>**2. Zweckbestimmung**

Das AltoStar® MERS-CoV RT-PCR Kit 1.5 ist ein in-vitro-diagnostischer Test auf Basis der Real-Time-PCR-Technologie für den qualitativen Nachweis von Middle East Respiratory Syndrome Coronavirus (MERS-CoV)-spezifischer RNA in menschlichen Nasen-Rachen-Abstrichen. Es ist als Hilfsmittel für den Nachweis von MERS-CoV-Infektionen vorgesehen.

Die mit dem AltoStar® MERS-CoV RT-PCR Kit 1.5 generierten Ergebnisse müssen in Verbindung mit anderen klinischen Befunden und Laborbefunden interpretiert werden.

Das AltoStar® MERS-CoV RT-PCR Kit 1.5 ist für die Verwendung durch professionelle Nutzer bestimmt, die in molekularbiologischen Techniken und invitro-diagnostischen Verfahren geschult sind.

# <span id="page-9-0"></span>**3. Inhalt des Kits**

Das AltoStar® MERS-CoV RT-PCR Kit 1.5 enthält die folgenden Komponenten:

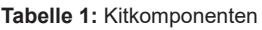

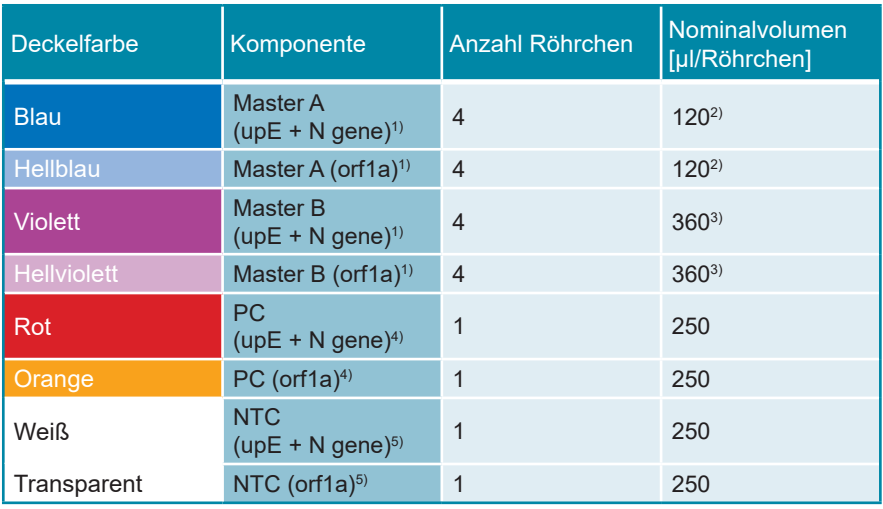

1) Enthält biologisches Material tierischen Ursprungs

- $2)$  Enthält ein zusätzliches Volumen von 25 µl, um das Totvolumen für das Liquid Handling des AltoStar® AM16 auszugleichen
- <sup>3)</sup> Enthält ein zusätzliches Volumen von 55 ul, um das Totvolumen für das Liquid Handling des AltoStar® AM16 auszugleichen
- 4) Positive Control (Positivkontrolle)
- 5) No Template Control (Negativkontrolle)

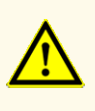

Überprüfen Sie das Produkt und seine Komponenten vor der ersten Verwendung auf Vollständigkeit in Bezug auf Anzahl, Typ und Abfüllvolumina. Benutzen Sie kein beschädigtes oder unvollständiges Produkt, da dies die Leistungsfähigkeit des Produkts beeinträchtigen kann.

Das AltoStar® MERS-CoV RT-PCR Kit 1.5 enthält ausreichende Mengen an Reagenzien, um 96 Reaktionen in maximal 8 Läufen auszuführen.

Das Produkt wird auf Trockeneis verschickt. Überprüfen Sie das Produkt und seine Komponenten sofort nach Erhalt und vor der ersten Verwendung auf folgende Punkte:

- **Intaktheit**
- Vollständigkeit in Bezug auf Anzahl, Typ und Abfüllvolumina
- Korrekte Kennzeichnung
- Verfallsdatum
- Gefrorenen Zustand
- Klarheit und Abwesenheit von Partikeln

Sollten ein oder mehrere Komponenten bei Erhalt nicht gefroren sein, Gefäße beschädigt sein oder fehlen, kontaktieren Sie den technischen Support von altona Diagnostics (siehe Kapitel 12. Technischer Support).

# <span id="page-10-0"></span>**4. Lagerung und Handhabung**

Alle im AltoStar® MERS-CoV RT-PCR Kit 1.5 enthaltenen Komponenten sind gebrauchsfertige Lösungen.

# <span id="page-10-1"></span>**4.1 Lagerung**

Alle Komponenten des AltoStar® MERS-CoV RT-PCR Kit 1.5 sind sofort ab Erhalt bei -25 °C bis -15 °C aufzubewahren.

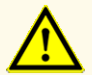

Unsachgemäße Lagerung kann die Leistungsfähigkeit des Produkts beeinträchtigen.

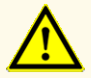

Verwenden Sie keine Produkte über ihr Verfallsdatum hinaus. Bei Verwendung abgelaufener Produkte kann die Leistungsfähigkeit des Produkts beeinträchtigt sein.

### <span id="page-11-0"></span>**4.2 Handhabung**

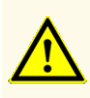

Überschreiten Sie weder die Anzahl der in dieser Gebrauchsanweisung angegebenen Auftau-/Einfrierzyklen noch die angegebene Handhabungsdauer, da dies die Leistungsfähigkeit des Produkts beeinträchtigen kann.

Die unsachgemäße Handhabung von Produktkomponenten und Proben kann zu Kontaminationen führen und die Leistungsfähigkeit des Produkts beeinträchtigen:

- Vertauschen Sie nicht die Deckel von Reaktionsgefäßen und Flaschen.

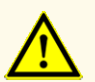

- Lagern Sie positives und/oder potentiell positives Material getrennt von den Kitkomponenten.
- Nutzen Sie getrennte Arbeitsbereiche zur Probenvorbereitung, für den Reaktionsansatz und zur Amplifikation/Detektion.
- Entsorgen Sie nach der Handhabung von positivem und/oder potentiell positivem Material grundsätzlich Ihre Handschuhe.
- Öffnen Sie nach Abschluss der Amplifikation grundsätzlich keine PCR-Platten und/oder -Röhrchen.

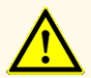

Vermischen Sie keine Komponenten aus verschiedenen Kit-Lots. Die Verwendung von verschiedenen Kit-Lots kann die Leistungsfähigkeit des Produkts beeinträchtigen.

# **4.2.1 Master A und Master B**

Nach dem Auftauen sind Master A und Master B 5 Stunden lang bei bis zu +30 °C stabil.

### **HINWEIS**

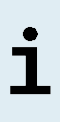

Wurden Master A und Master B aufgetaut aber nicht benutzt, können sie erneut eingefroren und für spätere Läufe noch ein weiteres Mal aufgetaut werden. Entsorgen Sie die Röhrchendeckel nach dem Öffnen und nutzen Sie zum Verschließen neue Deckel, um Kontaminationen der Reagenzien zu vermeiden.

## **4.2.2 Positive Controls (Positivkontrollen) und No Template Controls (Negativkontrollen)**

- **1.** Nach dem Auftauen sind die Positive Controls (PCs, Positivkontrollen) und die No Template Controls (NTCs, Negativkontrollen) 5 Stunden lang bei bis zu +30 °C stabil.
- **2.** Entsorgen Sie die Deckel der PC- und NTC-Röhrchen nach jeder Verwendung und verwenden Sie neue Deckel, um eine Kontamination der Reagenzien zu vermeiden.
- **3.** Schließen Sie nach Verwendung der PCs und NTCs die zugehörigen Röhrchen mit neuen Deckeln und frieren Sie sie sofort ein.
- **4.** Überschreiten Sie für jedes PC- und NTC-Röhrchen nicht die folgende Anzahl an Auftau-/Einfrierzyklen: *Auftauen 1 → Einfrieren 1 → Auftauen 2 → Einfrieren 2 → Auftauen 3 → Einfrieren 3 → Auftauen 4*

# **5. Produktbeschreibung**

Das AltoStar® MERS-CoV RT-PCR Kit 1.5 ist ein in-vitro-diagnostischer Test für den qualitativen Nachweis MERS-CoV-spezifischer RNA in menschlichen Nasen-Rachen-Abstrichen.

Es basiert auf der Real-Time-PCR-Technologie und nutzt die Reverse-Transkriptase-Reaktion (RT), um die RNA in komplementäre DNA (cDNA) umzuwandeln, die Polymerase-Kettenreaktion (PCR) zurAmplifikation der spezifischen Zielsequenzen von MERS-CoV sowie fluoreszenzmarkierte, zielsequenzspezifische Sonden für den Nachweis der vervielfältigten DNA.

Das AltoStar® MERS-CoV RT-PCR Kit 1.5 beinhaltet zwei separate Assays, wobei die Zielsequenzen des einen oberhalb des E-Gens (upE) sowie in einer Region des N-Gens liegen, während die Zielsequenz des anderen innerhalb des Open Reading Fram 1a (offenes Leseraster, orf1a) des MERS-CoV-Genoms liegt.

Zusätzlich zu dem für MERS-CoV-RNA spezifischen Amplifikations- und Nachweissystem enthalten beide Assays Oligonukleotide für die Amplifikation und den Nachweis der internen Kontrolle (AltoStar® Internal Control 1.5; im Folgenden als IC abgekürzt).

Die für MERS-CoV-RNA spezifischen Sonden beider Assays sind mit dem Fluorophor FAM™ markiert. Die für die IC spezifische Sonde ist mit einem Fluorophor (JOE™) markiert, das z.B. im VIC™ Kanal nachweisbar ist.

Durch die Verwendung unterschiedlich markierter Sonden wird die gleichzeitige Detektion von MERS-CoV-spezifischer RNA sowie der IC in den entsprechenden Detektionskanälen des verwendeten Real-Time-PCR-Geräts ermöglicht.

### **5.1 Hintergrundinformationen**

Das Middle East Respiratory Syndrome Coronavirus (MERS-CoV) gehört zur Linie C der Betacoronaviren, Familie *Coronaviridae*. MERS-CoV wurde erstmals 2012 bei einem Patienten im Königreich Saudi-Arabien identifiziert, der am akuten Atemnotsyndrom litt [1]. MERS-CoV ist ein behülltes RNA-Virus mit einzelsträngiger, positiv orientierter RNA. Sein Genom umfasst 30 kb [2] und codiert vier Strukturproteine [3]. MERS-CoV gehört zu den zoonotischen Viren. Sein ursprünglicher Wirt sind höchstwahrscheinlich Fledermäuse, während Dromedare als Erregerreservoir dienen. Die Übertragung des Virus erfolgt in erster Linie von Dromedar zu Mensch und von Mensch zu Mensch [1].

Das klinische Spektrum der MERS-CoV-Infektionen reicht vom asymptomatischen Verlauf über leichte Symptome im Bereich der Atemwege bis hin zu schweren Atemwegserkrankungen, die zum Tod führen können. Typische Krankheitssymptome einer Infektion mit MERS-CoV sind Fieber, Husten und Atemnot. Auch Lungenentzündungen und Magen-Darm-Beschwerden, darunter Durchfall, können zu den Symptomen gehören [4]. Bei schweren Krankheitsverläufen kann es zum Lungenversagen kommen, so dass eine maschinelle Beatmung und intensivmedizinische Versorgung erforderlich sind. Das Virus scheint bei älteren Menschen sowie bei Personen mit Nierenerkrankungen, Krebs, chronischen Lungenerkrankungen und Diabetes schwerere Krankheitsverläufe auszulösen [3,4].

Für die molekulare Diagnostik empfiehlt die WHO einen zweistufigen diagnostischen Ansatz, bei dem die Proben zunächst mit dem sogenannten *upE*-Assay gescreent und anschließend durch einen Bestätigungsassay mit Zielsequenz im *orf1a* gegengeprüft werden. Für Proben mit abweichenden Ergebnissen für *upE* oder *orf1a* empfiehlt die WHO die Sequenzierung eines dritten Ziels, nämlich des Gens *RdRp* [RNA-dependent RNA polymerase (RNA-anhängie RNA-Polymerase)] oder des N-Gens. Das AltoStar® MERS-CoV RT-PCR Kit 1.5 wurde auf der Grundlage dieser drei beschriebenen Assays entwickelt und testet parallel auf drei Ziele: *upE* und N-Gen sowie auch *orf1a*.

### **5.2 Beschreibung der Komponenten**

### **5.2.1 Master A und Master B**

Die Master A und Master B enthalten alle Komponenten (PCR-Puffer, reverse Transkriptase, DNA-Polymerase, Magnesiumsalz, Primer und Sonden), die für die reverse Transkription sowie für die PCR-vermittelte Amplifikation und die Zieldetektion von MERS-CoV-spezifischer RNA sowie der IC in einem Reaktionsansatz erforderlich sind.

## **5.2.2 Positive Controls (Positivkontrollen)**

Die PC (upE + N gene) und die PC (orf1a) enthalten standardisierte Konzentrationen an MERS-CoV-spezifischer RNA. Die PCs werden verwendet, um die Funktion der MERS-CoV-spezifischen Amplifikations- und Detektionssysteme zu verifizieren, die im AltoStar® MERS-CoV RT-PCR Kit 1.5 enthalten sind.

### **5.2.3 No Template Controls (Negativkontrollen)**

Die NTC (upE + N gene) und die NTC (orf1a) enthalten keine MERS-CoVspezifische RNA, aber das IC-Template. Die NTCs werden als Negativkontrollen in der für MERS-CoV-RNA spezifischen Real-Time-RT-PCR verwendet und zeigen eine mögliche Kontamination von Master A und Master B an.

### **5.3 Workflows**

### **5.3.1 AltoStar® Workflow**

Der AltoStar® Workflow umfasst die folgenden IVD-Produkte:

- AltoStar® Automation System AM16 (Hamilton)
- AltoStar® Connect Software Version 1.7.4 oder höher (Hamilton)
- CFX96™ Deep Well Dx System (Bio-Rad) mit CFX Manager™ Dx Software Version 3.1 (Bio-Rad)

Der Workflow umfasst die folgenden Schritte:

- **1.** Programmierung eines AltoStar® Laufs.
- **2.** Aufreinigungslauf auf dem AltoStar® AM16 unter Verwendung des AltoStar® Purification Kit 1.5 und der AltoStar® Internal Control 1.5.
- **3.** RT-PCR-Setup-Lauf auf dem AltoStar® AM16 unter Verwendung des AltoStar® MERS-CoV RT-PCR Kit 1.5.
- **4.** Real-Time-RT-PCR-Lauf auf einem CFX96™ DW Dx.

Weitere Informationen zu den Schritten 3 und 4 des Workflows finden Sie in Kapitel 7. Verwendung des AltoStar® MERS-CoV RT-PCR Kit 1.5 in Verbindung mit dem AltoStar® Workflow. Alle Probenarten und Probenvolumina, die für die Verwendung mit dem AltoStar® Purification Kit 1.5 spezifiziert sind, können gleichzeitig auf dem AltoStar® AM16 verarbeitet werden. Jede Probe kann mit so vielen Real-Time-PCR-Assays parallel analysiert werden, wie es das verfügbare Eluat erlaubt.

### **HINWEIS**

Assays mit unterschiedlichen PCR-Temperaturprofilen werden automatisch auf separate PCR-Platten sortiert.

### **5.3.2 Andere Workflows**

Das AltoStar® MERS-CoV RT-PCR Kit 1.5 kann in Verbindung mit kompatiblen Workflows (manuell oder automatisiert) verwendet werden. Real-Time-PCR-Geräte, die zur Verwendung mit dem AltoStar® MERS-CoV RT-PCR Kit 1.5 validiert wurden, sind in Kapitel 5.3.2.2 Real-Time-PCR-Geräte aufgeführt. Alternative Extraktionsverfahren müssen durch den Benutzer validiert werden.

### **5.3.2.1 Nukleinsäure-Extraktion**

Das AltoStar® MERS-CoV RT-PCR Kit 1.5 kann in Verbindung mit anderen Nukleinsäure-Extraktionssystemen als dem AltoStar® AM16 verwendet werden. Alternative Verfahren zur Nukleinsäure-Extraktion müssen durch den Benutzer validiert werden. In Kapitel 8.2.1 Probenvorbereitung finden Sie Anweisungen zur Verwendung der AltoStar® Internal Control 1.5 in Kombination mit anderen Extraktionsverfahren als dem AltoStar® Purification Kit 1.5.

### **5.3.2.2 Real-Time-PCR-Geräte**

Das AltoStar® MERS-CoV RT-PCR Kit 1.5 wurde unter Verwendung der folgenden Real-Time-PCR-Geräte entwickelt und validiert:

- ABI Prism<sup>®</sup> 7500 SDS (Applied Biosystems)
- CFX96™ Deep Well Dx System (Bio-Rad)
- CFX96™ Dx System (Bio-Rad)
- LightCycler® 480 Instrument II (Roche)
- QuantStudio™ 5 Real-Time PCR System (Applied Biosystems)
- Rotor-Gene® Q5/6 plex Platform (QIAGEN)

Wird eines der vorab aufgeführten Real-Time-PCR-Geräte (außer dem CFX96™ Deep Well Dx System) verwendet, so müssen das PCR-Setup, die Programmierung des Geräts und die Datenanalyse manuell durchgeführt werden (detaillierte Informationen hierzu finden Sie in den Kapiteln 8.2.2 Master Mix Ansatz bis 8.2.5 Datenanalyse).

# **5.4 Proben**

### **5.4.1 Probenarten**

Die folgende Probenart ist für die Verwendung in Verbindung mit dem AltoStar® MERS-CoV RT-PCR Kit 1.5 validiert:

• Menschliche Nasen-Rachen-Abstriche

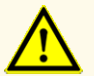

Verwenden Sie keine anderen Probenarten! Die Verwendung anderer Probenarten kann die Leistungsfähigkeit des Produkts beeinträchtigen.

### **5.4.2 Probenentnahme und -handhabung**

Die Probenentnahme muss mithilfe von Tupfern mit Enden aus Dacron- oder Polyesterfasern und Kunststoffstielen erfolgen. Bei Verwendung von Trockentupfern müssen diese anschließend in einem universellen Transportmedium (z. B. UTM® von Copan) resuspendiert werden. Calciumalginat-Tupfer, Tupfer mit Holzstielen und/oder Baumwollenden sowie in Agar-Gel gesammelte Tupfer dürfen nicht verwendet werden. Der Transport ist in Übereinstimmung mit den lokalen und nationalen Vorschriften für den Transport biologischer Materialien durchzuführen.

In UTM® resuspendierte menschliche Nasen-Rachen-Abstrichproben sind vor ihrer Verwendung nicht länger als 48 Stunden bei Raumtemperatur (+20 °C bis +25 °C), 5 Tage bei +2 °C bis +8 °C oder 2 Monate bei -25 °C bis -15 °C aufzubewahren.

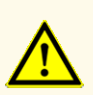

Behandeln Sie Proben immer als infektiöse und (bio-)gefährdende Materialien gemäß den entsprechenden Anforderungen an sicheres Arbeiten im Labor. Verschüttetes Probenmaterial sollte sofort mithilfe eines geeigneten Desinfektionsmittels beseitigt werden. Behandeln Sie kontaminiertes Material als biogefährdend.

### **HINWEIS**

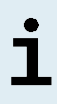

Die gefrorene Lagerung der Proben beeinträchtigt nicht die Produktleistung. Vergewissern Sie sich bei Verwendung von gefrorenen Proben als Ausgangsmaterial, dass diese vor Gebrauch vollständig aufgetaut und ausreichend durchmischt sind.

### **HINWEIS**

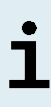

Die Proben müssen frei von Feststoffen und hochviskosenAnteilen sein. Feststoffe und hochviskose Anteile beeinträchtigen den Probentransfer auf dem AltoStar® AM16 und die Proben können nicht verarbeitet werden.

### **HINWEIS**

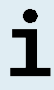

Die Verwendung von Tupfern aus Calciumalginat kann zu fehlerbehafteten oder ungültigen Ergebnissen durch Inhibition der PCR-Reaktion führen.

### **HINWEIS**

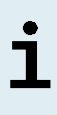

Die Verwendung von Tupfern mit Holzstielen und/oder Baumwollenden sowie von Tupfern mit Agar-Gel als Transportmedium kann den Probentransfer auf dem AltoStar® AM16 durch Reste von Holz, Baumwolle und/oder Agar beeinträchtigen und die Proben können nicht verarbeitet werden.

# <span id="page-19-0"></span>**6. Warnungen, Vorsichtsmaßnahmen und Einschränkungen**

- Überprüfen Sie das Produkt und seine Komponenten vor der ersten Verwendung auf Vollständigkeit in Bezug auf Anzahl, Typ und Abfüllvolumina. Benutzen Sie kein beschädigtes oder unvollständiges Produkt, da dies die Leistungsfähigkeit des Produkts beeinträchtigen kann.
- Unsachgemäße Lagerung kann die Leistungsfähigkeit des Produkts beeinträchtigen.
- Verwenden Sie keine Produkte über ihr Verfallsdatum hinaus. Bei Verwendung abgelaufener Produkte kann die Leistungsfähigkeit des Produkts beeinträchtigt sein.
- Überschreiten Sie weder die Anzahl der in dieser Gebrauchsanweisung angegebenen Auftau-/Einfrierzyklen noch die angegebene Handhabungsdauer, da dies die Leistungsfähigkeit des Produkts beeinträchtigen kann.
- Die unsachgemäße Handhabung von Produktkomponenten und Proben kann zu Kontaminationen führen und die Leistungsfähigkeit des Produkts beeinträchtigen:
	- Vertauschen Sie nicht die Deckel von Reaktionsgefäßen und Flaschen.
	- Lagern Sie positives und/oder potentiell positives Material getrennt von den Kitkomponenten.
	- Nutzen Sie getrennte Arbeitsbereiche zur Probenvorbereitung, für den Reaktionsansatz und zur Amplifikation/Detektion.
	- Entsorgen Sie nach der Handhabung von positivem und/oder potentiell positivem Material grundsätzlich Ihre Handschuhe.
	- Öffnen Sie nach Abschluss der Amplifikation grundsätzlich keine PCR-Platten und/oder -Röhrchen.
- Vermischen Sie keine Komponenten aus verschiedenen Kit-Lots. Die Verwendung von verschiedenen Kit-Lots kann die Leistungsfähigkeit des Produkts beeinträchtigen.
- Verwenden Sie keine anderen Probenarten! Die Verwendung anderer Probenarten kann die Leistungsfähigkeit des Produkts beeinträchtigen.
- Behandeln Sie Proben immer als infektiöse und (bio-)gefährdende Materialien gemäß den entsprechenden Anforderungen an sicheres Arbeiten im Labor. Verschüttetes Probenmaterial sollte sofort mithilfe eines geeigneten Desinfektionsmittels beseitigt werden. Behandeln Sie kontaminiertes Material als biogefährdend.
- Die Lagerung der Eluate unter falschen Bedingungen kann zum Abbau der MERS-CoV-Zielsequenz führen und die Leistungsfähigkeit des Produkts beeinträchtigen.
- Verwenden Sie keine andere Version des Assay-Protokolls als jene, die auf den 2D-Barcodes in dieser Gebrauchsanweisung angegeben ist. Die Verwendung einer falschen Version des Assay-Protokolls kann die Leistungsfähigkeit des Produkts beeinträchtigen.
- Werden die Produktkomponenten nach dem Auftauen nicht oder nicht ausreichend zentrifugiert, kann es zu einer Kontamination der Komponenten mit Reagenzienrückständen am Deckel kommen, was die Leistungsfähigkeit des Produkts beeinträchtigen kann.
- Verwenden Sie die Deckel der Röhrchen nicht mehr als einmal, um eine Kontamination der Reagenzien zu vermeiden, da dies die Leistungsfähigkeit des Produkts beeinträchtigen kann.
- Wie bei jedem diagnostischen Test sind die Ergebnisse unter Berücksichtigung aller klinischen Befunde und Laborbefunde zu interpretieren.
- Das Vorhandensein von PCR-Inhibitoren kann zu falschnegativen oder ungültigen Ergebnissen führen.
- Verwenden Sie für den Master Mix Ansatz keine anderen Volumina an Master A und Master B als in dieser Gebrauchsanweisung angegeben. Dies kann die Leistungsfähigkeit des Produkts beeinträchtigen.
- Überschreiten Sie nicht die maximale Aufbewahrungszeit für den PCR-Mix. Dies kann die Leistungsfähigkeit des Produkts beeinträchtigen.
- Vertauschen Sie während des PCR-Setups oder des Transfers in das PCR-Instrument keine Proben oder Proben-IDs. Dies kann zu falschpositiven oder falschnegativen Ergebnissen durch inkorrekte Zuordnung der Proben führen.
- Verwenden Sie keine anderen PCR-Bedingungen als in dieser Gebrauchsanweisung angegeben. Dies kann die Leistungsfähigkeit des Produkts beeinträchtigen.
- Verwenden Sie für die Datenanalyse keine Kontroll-Einstellungen, die von den Angaben in dieser Gebrauchsanweisung abweichen, da dies zu fehlerhaften IVD-Ergebnissen führen kann.
- Sollten die Proben andere Erreger als MERS-CoV enthalten, kann es zu Kreuzreaktionen oder zu einer Konkurrenzreaktion zu Ungunsten der Amplifikation der Zielsequenz kommen, was zu fehlerhaften IVD-Ergebnissen führt.
- Die Entsorgung gefährlicher und biologischer Abfälle muss in Übereinstimmung mit den lokalen und nationalen Vorschriften erfolgen, um eine Kontamination der Umwelt zu vermeiden.
- Möglicherweise auftretende Mutationen in den Zielregionen des MERS-CoV-Genoms, die durch in diesem Kit verwendete Primer und/oder Sonden abgedeckt werden, können dazu führen, dass der Erreger trotz Vorhandenseins nicht detektiert wird.

# <span id="page-22-0"></span>**7. Verwendung des AltoStar® MERS-CoV RT-PCR Kit 1.5 in Verbindung mit dem AltoStar® Workflow**

Im nachfolgenden Teil dieser Gebrauchsanweisung ist die Verwendung des AltoStar® MERS-CoV RT-PCR Kit 1.5 in Verbindung mit dem AltoStar® Workflow beschrieben. Der AltoStar® Workflow sieht die Verwendung verschiedener IVD-Produkte (AltoStar® AM16, die AltoStar® Connect Software, das AltoStar® Purification Kit 1.5, die AltoStar® Internal Control 1.5 und den CFX96™ DW Dx) vor. Die Verwendung dieser Produkte ist in den jeweiligen Gebrauchsanweisungen genauer beschrieben.

- AltoStar® Automation System AM16 Handbuch IVD (Hamilton)
- AltoStar® Connect Software Handbuch IVD (Hamilton)
- Gebrauchsanweisung AltoStar® Purification Kit 1.5
- Gebrauchsanweisung AltoStar® Internal Control 1.5
- CFX96™ Dx und CFX96™ Deep Well Dx Systeme Bedienungsanleitung (Bio-Rad)

# <span id="page-22-1"></span>**7.1 Probenvolumen**

Das AltoStar® MERS-CoV RT-PCR Kit 1.5 ist für die Aufreinigung von Nukleinsäuren aus einem Probenvolumen von 500 μl bei Verwendung desAltoStar® AM16 validiert. Zur Berücksichtigung des Totvolumens des verwendeten Probenröhrchens ist ein erhöhtes Probenvolumen vorzusehen (siehe Kapitel 7.2 Probenröhrchen).

# <span id="page-22-2"></span>**7.2 Probenröhrchen**

Geeignete Probenröhrchen zur Verwendung mit dem AltoStar® AM16 sind bei altona Diagnostics erhältlich (7-ml-Röhrchen mit Deckel, 82 x 13 mm, VK000010). Andere Probenröhrchen können durch den Benutzer auf ihre Eignung geprüft werden. Genauere Informationen hierzu finden Sie in der Gebrauchsanweisung des AltoStar® Purification Kit 1.5.

# <span id="page-22-3"></span>**7.3 Proben-Barcodes**

Zur automatisierten Probenerkennung durch den AltoStar® AM16 müssen alle Probenröhrchen mit einem geeigneten Barcode gekennzeichnet sein. Genauere Informationen hierzu finden Sie in der Gebrauchsanweisung des AltoStar® Purification Kit 1.5.

### <span id="page-23-0"></span>**7.4 Benötigtes, nicht mitgeliefertes Zubehör für den AltoStar® Workflow**

Das in Tabelle 2 angegebene Zubehör muss bei altona Diagnostics bestellt werden.

### **Tabelle 2:** Erforderliche Materialien und Geräte

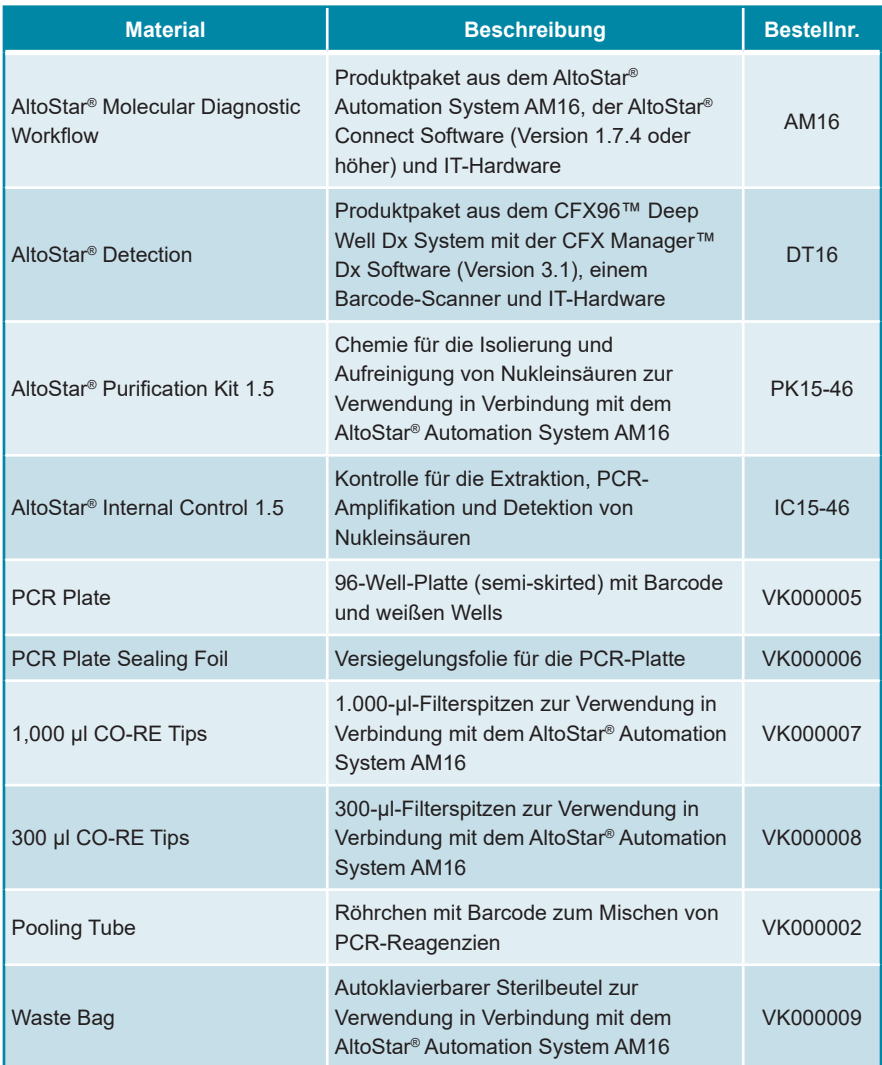

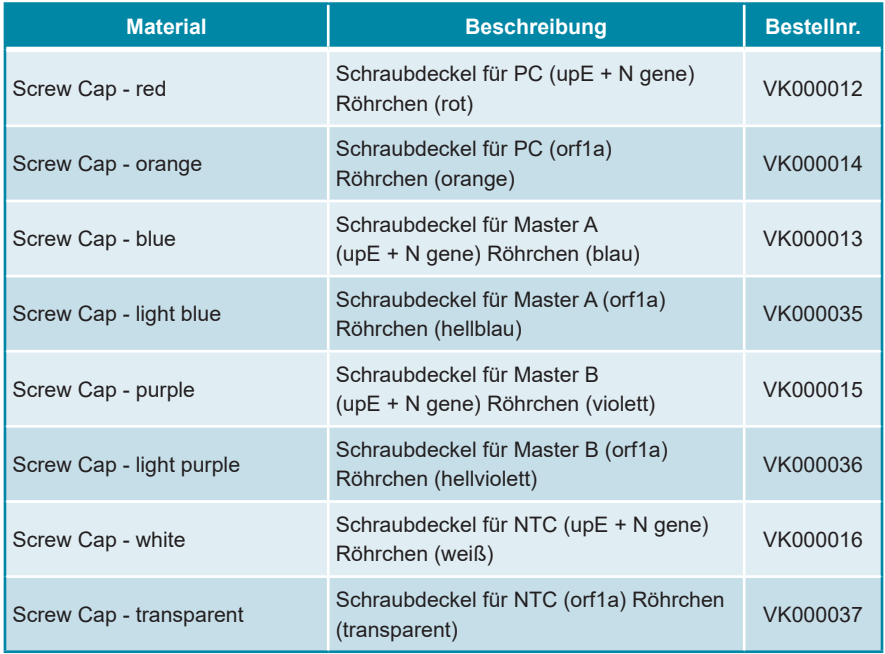

### **Tabelle 3:** Zusätzliche Labormaterialien und -geräte

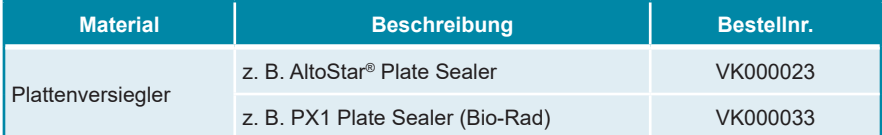

### <span id="page-24-0"></span>**7.5 Allgemeine Materialien und Geräte**

- Labormixer (Vortex)
- Puderfreie Einmalhandschuhe
- Zentrifuge zum Abzentrifugieren der AltoStar® MERS-CoV RT-PCR Kit 1.5 Komponenten
- Zentrifuge zum Abzentrifugieren der PCR-Platten

# <span id="page-25-0"></span>**7.6 Verfahren**

## <span id="page-25-1"></span>**7.6.1 Übersicht über den AltoStar® Workflow**

Alle Schritte des vollständigen AltoStar® Workflows sind in Tabelle 4 zusammengefasst. Informationen zu den spezifischen Einstellungen bei Verwendung in Kombination mit dem AltoStar® MERS-CoV RT-PCR Kit 1.5 finden Sie in Kapitel 7.6.2 Programmierung eines AltoStar® Laufs. Detaillierte Anweisungen zu den Schritten 1–5 finden Sie in der Gebrauchsanweisung des AltoStar® Purification Kit 1.5, der AltoStar® Connect Software und des AltoStar® AM16.

Schritte 6–11 sind in den Kapiteln 7.6.3 Starten eines PCR-Setup-Laufs bis 7.6.10 Export von PCR-Ergebnissen zur manuellen Ergebnisinterpretation genauer beschrieben.

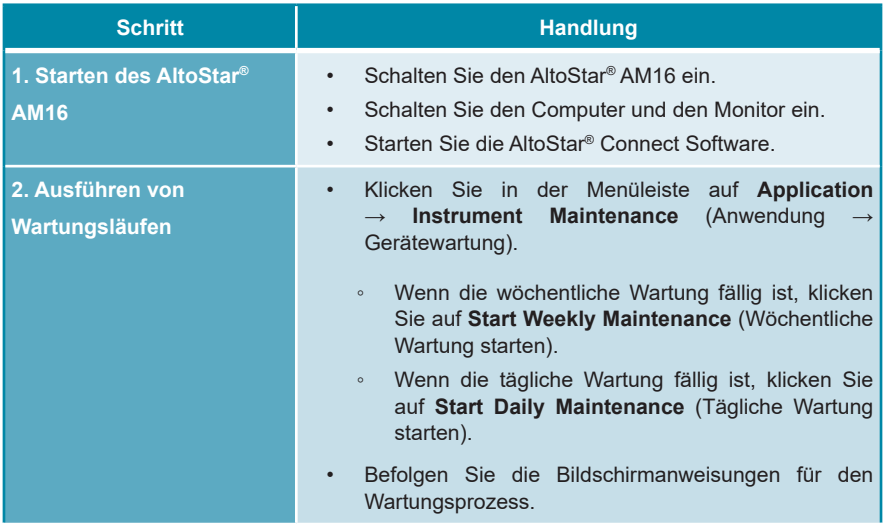

**Tabelle 4:** Übersicht über den AltoStar® Workflow

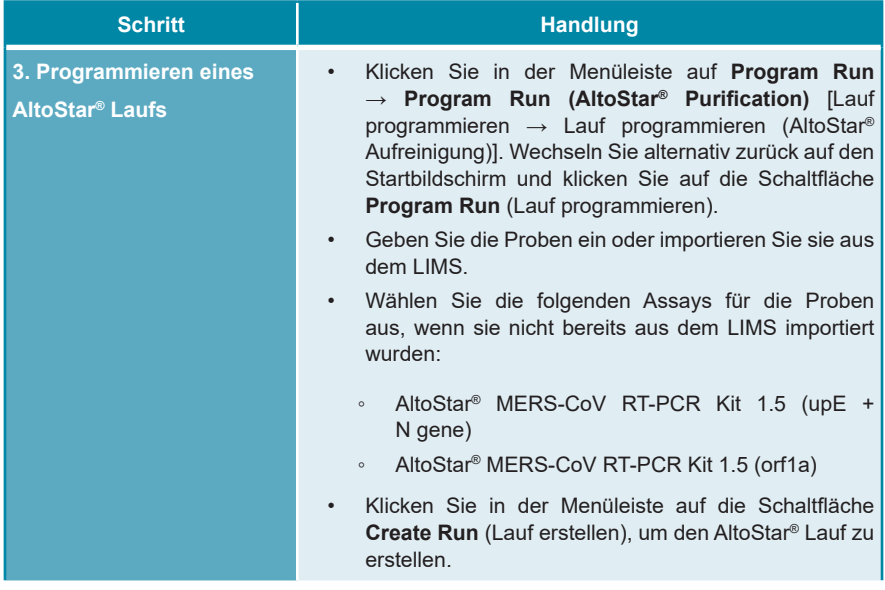

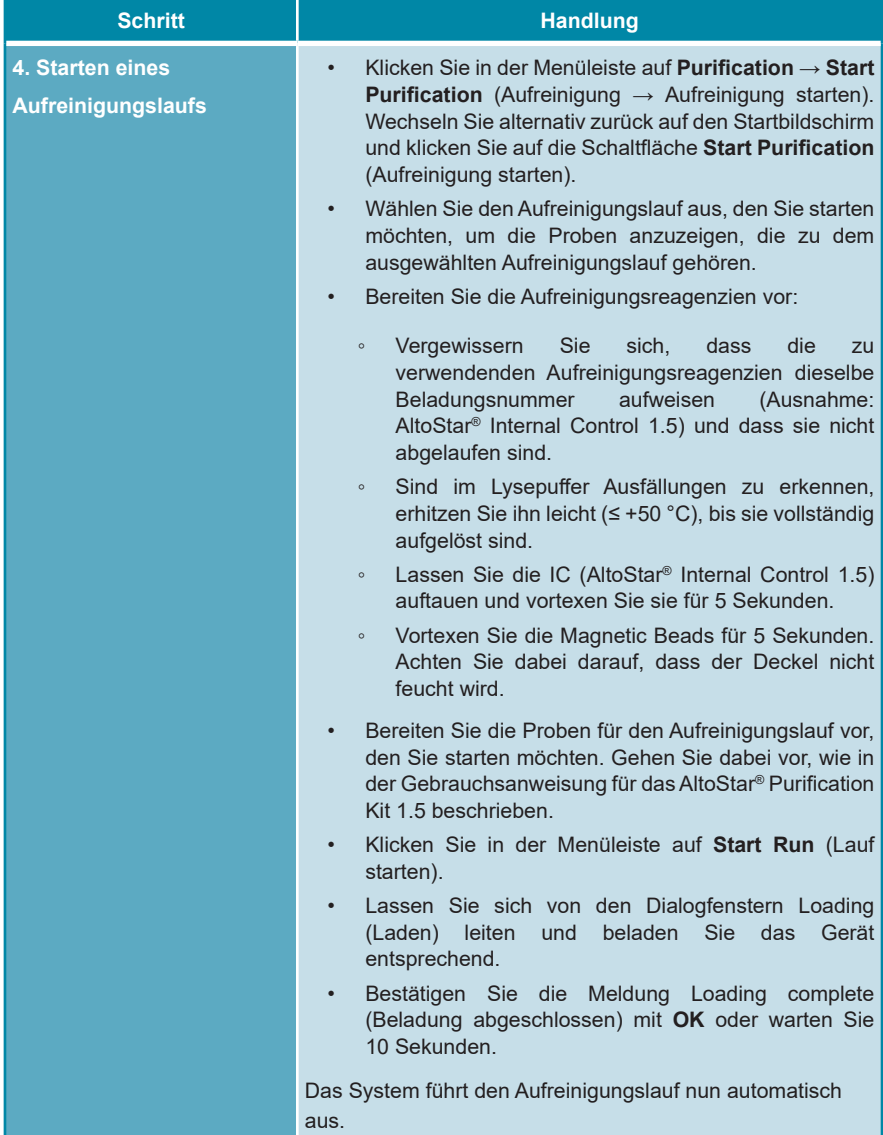

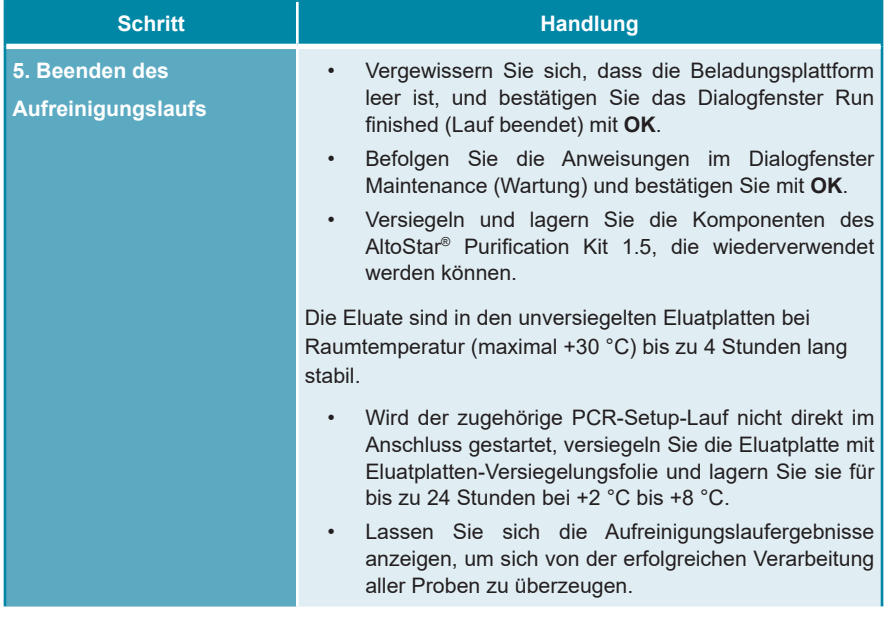

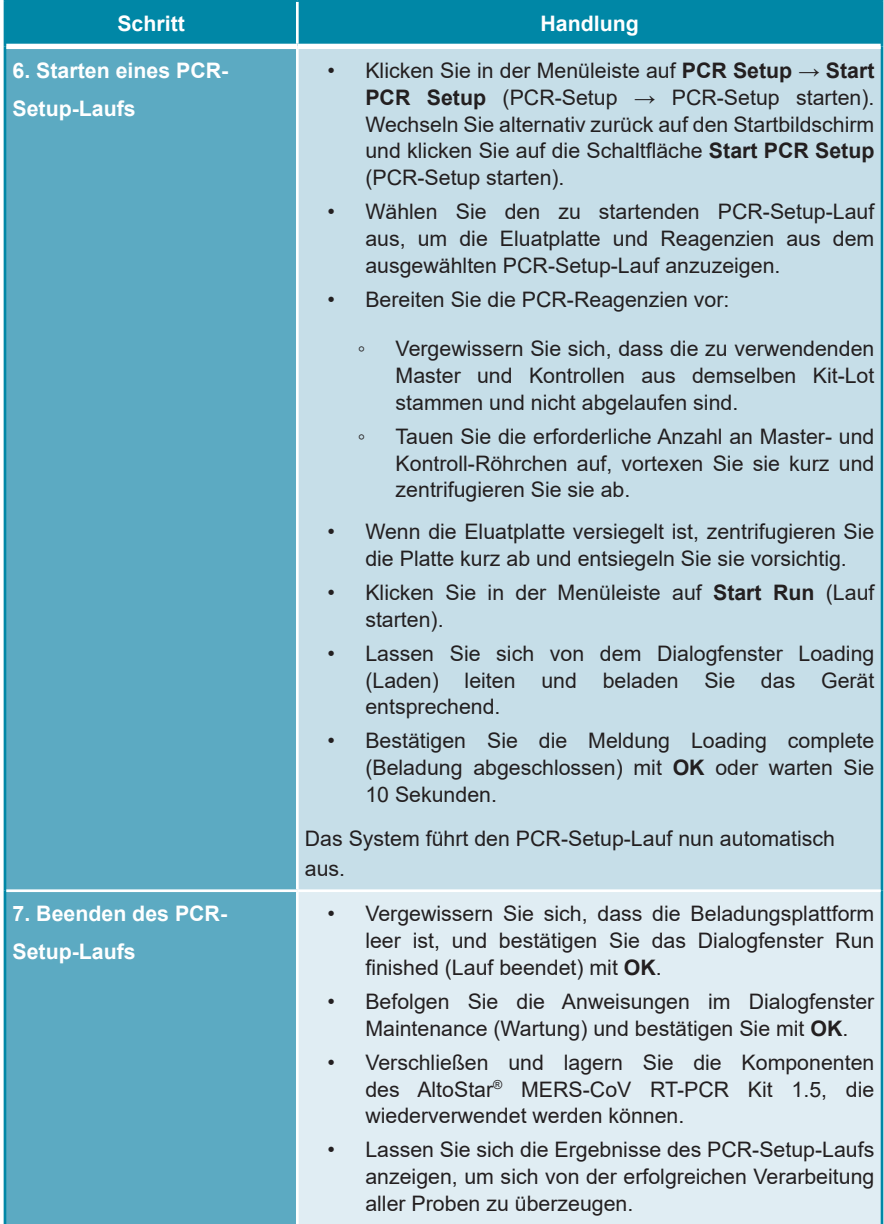

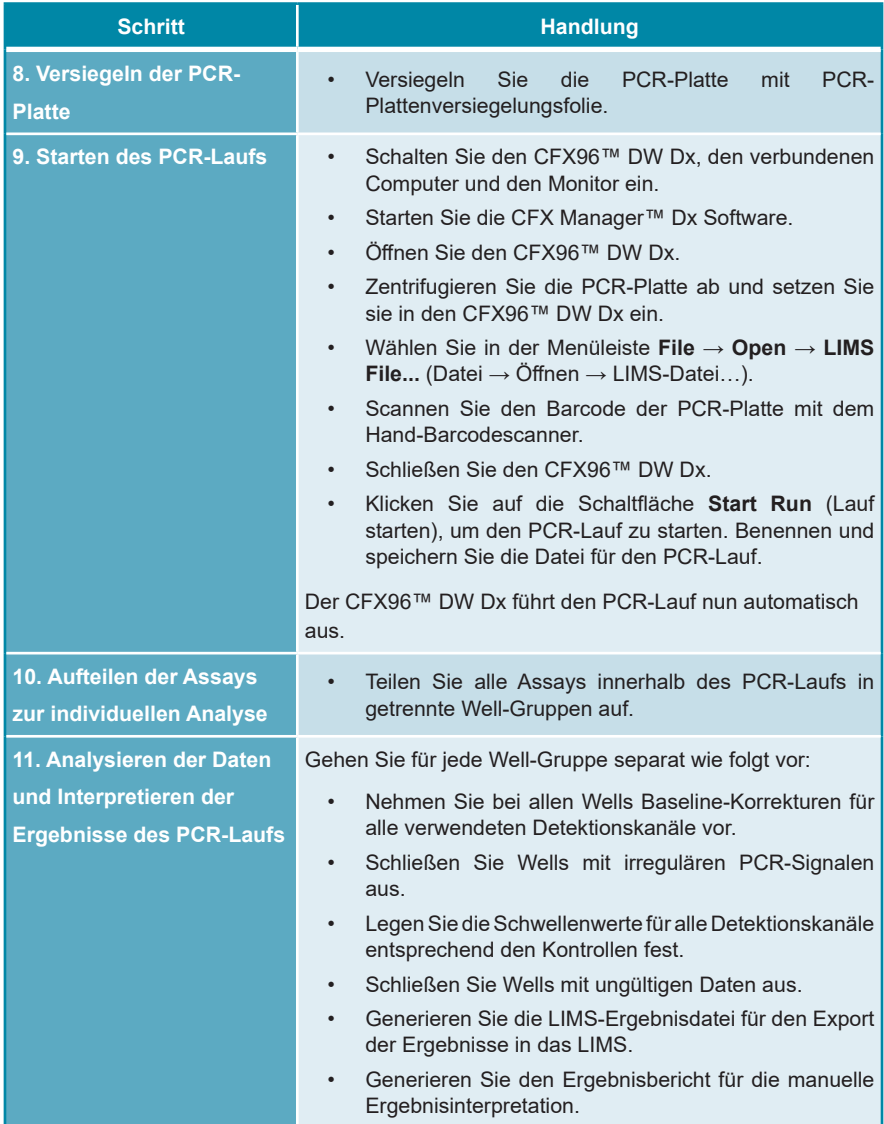

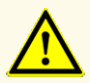

Die Lagerung der Eluate unter falschen Bedingungen kann zum Abbau der MERS-CoV-Zielsequenz führen und die Leistungsfähigkeit des Produkts beeinträchtigen.

### <span id="page-31-0"></span>**7.6.2 Programmierung eines AltoStar® Laufs**

Detaillierte Anweisungen für das Starten eines AltoStar® Laufs finden Sie in den Gebrauchsanweisungen für das AltoStar® Purification Kit 1.5, die AltoStar® Connect Software und den AltoStar® AM16. Die spezifischen Einstellungen für die Verwendung in Kombination mit dem AltoStar® MERS-CoV RT-PCR Kit 1.5 sind nachfolgend aufgeführt:

- Die PC und die NTC für den upE + N gene- bzw. für den orf1a-Assay werden ausgewählt.
- Das erforderliche Probenvolumen beträgt 500 μl zuzüglich des Totvolumens des jeweiligen Probenröhrchens (siehe Kapitel 7.1 Probenvolumen und 7.2 Probenröhrchen).
- Das erforderliche Eluat-Volumen für jeden der beiden Assays des AltoStar® MERS-CoV RT-PCR Kit 1.5 beträgt 10 μl.
- Achten Sie darauf, dass die korrekte Version des Assay-Protokolls für den Lauf verwendet wird. Informationen zu der aktuellen Version des Protokolls finden Sie in Kapitel 16. Assay-Protokoll für die AltoStar® Connect Software und Informationen zur LIMS-Integration. Die jeweiligen Assay-Protokolle sind über die dort dargestellten 2D-Barcodes verschlüsselt. Informationen zum Import des Aufreinigungs- und des Assay-Protokolls in die AltoStar® Connect Software finden Sie in der entsprechenden Gebrauchsanweisung.

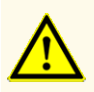

Verwenden Sie keine andere Version des Assay-Protokolls als jene, die auf den 2D-Barcodes in dieser Gebrauchsanweisung angegeben ist. Die Verwendung einer falschen Version des Assay-Protokolls kann die Leistungsfähigkeit des Produkts beeinträchtigen.

### <span id="page-32-0"></span>**7.6.3 Starten eines PCR-Setup-Laufs**

**1.** Wählen Sie in der Menüleiste **PCR Setup** → **Start PCR Setup** (PCR-Setup  $\rightarrow$  PCR-Setup starten) aus. Rufen Sie alternativ erneut den Startbildschirm der AltoStar® Connect Software auf und klicken Sie auf die Schaltfläche **Start PCR Setup** (PCR-Setup starten). Der Bildschirm Start PCR Setup Run (PCR-Setup-Lauf starten) wird angezeigt.

Die programmierten PCR-Setup-Läufe werden in der Tabelle Programmed PCR Setup Runs (Programmierte PCR-Setup-Läufe) auf der linken Seite des Bildschirms angezeigt.

- **2.** Wählen Sie den zu startenden PCR-Setup-Lauf in der Tabelle Programmed PCR Setup Runs (Programmierte PCR-Setup-Läufe) aus.
	- Die in dem ausgewählten PCR-Setup-Run enthaltenen Proben werden in der Tabelle oben auf der rechten Seite des Bildschirms angezeigt [Samples in selected PCR Setup Run (Proben im ausgewählten PCR-Setup-Lauf)].
	- Die für den ausgewählten PCR-Setup-Lauf erforderlichen Kontrollen werden in der Tabelle rechts mittig auf dem Bildschirm angezeigt [Controls in selected PCR Setup Run (Kontrollen im ausgewählten PCR-Setup-Lauf)].
	- Die Anzahl der erforderlichen Master-Röhrchen für den ausgewählten PCR-Setup-Lauf wird in der Tabelle rechts unten auf dem Bildschirm angezeigt [Required master tubes for the selected PCR Setup Run (Benötigte Master-Röhrchen für das ausgewählte PCR-Setup)].

### **HINWEIS**

### Die Anzahl der priorisierten Proben in einem PCR-Setup-Lauf wird in der Spalte **No. of prioritized Samples** (Anzahl priorisierter Proben) angezeigt. Führen Sie PCR-Setup-Läufe mit priorisierten Proben zuerst aus, um eine schnellstmögliche Verarbeitung priorisierter Proben zu erreichen.

Bevor Sie in der Menüleiste auf die Schaltfläche **Start Run** (Lauf starten) klicken, müssen Sie die erforderlichen Reagenzien vorbereiten, wie im Kapitel 7.6.3.1 Vorbereiten von Reagenzien für einen PCR-Setup-Lauf beschrieben. Wurde die Eluatplatte für den ausgewählten PCR-Setup-Lauf zur Lagerung versiegelt, bereiten Sie diese, wie in der Gebrauchsanweisung für das AltoStar® Purification Kit 1.5 beschrieben, vor.

### <span id="page-33-0"></span>**7.6.3.1 Vorbereiten von Reagenzien für einen PCR-Setup-Lauf**

- **1.** Tauen Sie die erforderlichen Kontrollen und die benötigte Anzahl an Master-Röhrchen bei Raumtemperatur (max. +30 °C) vollständig auf.
- **2.** Durchmischen Sie die Proben durch leichtes Vortexen.
- **3.** Zentrifugieren Sie die Röhrchen kurz ab, um etwaige Tropfen aus dem Deckel zu entfernen.

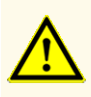

Werden die Produktkomponenten nach dem Auftauen nicht oder nicht ausreichend zentrifugiert, kann es zu einer Kontamination der Komponenten mit Reagenzienrückständen am Deckel kommen, was die Leistungsfähigkeit des Produkts beeinträchtigen kann.

### <span id="page-33-1"></span>**7.6.3.2 Beladen des AltoStar® AM16 für einen PCR-Setup-Lauf**

Detaillierte Informationen zum Beladungsprozess finden Sie in den Gebrauchsanweisungen für den AltoStar® AM16 und die AltoStar® Connect Software.

**1.** Klicken Sie in der Menüleiste des Bildschirms Start PCR Setup Run (PCR-Setup-Lauf starten) auf die Schaltfläche **Start Run** (Lauf starten), um das Dialogfenster Loading (Laden) anzuzeigen.

Im Dialogfenster Loading (Laden) werden eine Visualisierung des Decks des AltoStar® AM16 im oberen Bereich und eine Tabelle mit den Trägern, den jeweiligen Spuren für die einzelnen Träger auf dem Deck des AltoStar® AM16, dem auf die einzelnen Träger zu ladenden Material und Kommentaren bezüglich der Trägerbeladung angezeigt.

### **HINWEIS**

Wählen Sie zur Visualisierung der Position eines Elements auf dem Träger und der Position des Trägers auf dem Deck des AltoStar® AM16 die entsprechende Tabellenzeile im Dialogfenster Loading (Laden) aus.

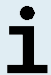

Die Position des Elements und seines Trägers wird wie folgt visualisiert:

- Hervorhebung in Rot in der Visualisierung des Gerätedecks
- Auf dem AltoStar® AM16 durch blinkende Beladungslichter über der Spur, auf der der ausgewählte Träger zu platzieren ist
- **2.** Beladen Sie die jeweils geeigneten Träger mit dem erforderlichen Material, der vorbereiteten Eluatplatte und den vorbereiteten Reagenzien.
	- Tauschen Sie nur **vollständig leere** 1.000-μl-Spitzenracks gegen **vollständig befüllte** 1.000-μl-Spitzenracks auf dem Spitzenträger aus.
	- Tauschen Sie nur **vollständig leere** 300-μl-Spitzenracks gegen **vollständig befüllte** 300-μl-Spitzenracks auf dem Spitzen- und Plattenträger aus.

### **HINWEIS**

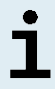

Das Austauschen von Spitzenracks, die nicht vollständig leer sind, sowie das Austauschen einzelner Spitzen kann zu Problemen bei der automatischen Spitzenverwaltung und somit zu Laufabbrüchen führen.

- Platzieren Sie die erforderliche Eluatplatte so, dass sich Well A1 auf der linken Seite der schwarzen Plattenposition befindet.
- Platzieren Sie eine PCR-Platte so, dass sich Well A1 auf der linken Seite der Plattenposition mit der silbernen Front befindet.
- Beladen Sie für jeden Assay des PCR-Setup-Laufs einen Röhrchenträger 24 mit einem ungebrauchten Mischröhrchen.
- Drücken Sie die Röhrchen auf dem Träger vorsichtig bis zum Trägerboden nach unten und drehen Sie die Röhrchen so, dass die Röhrchenbarcodes durch das Trägerfenster sichtbar sind.
- Beladen Sie den Reagenzröhrchenträger 32 mit den Assay-Komponenten, die für den PCR-Setup-Lauf benötigt werden.
- Drücken Sie die Röhrchen auf dem Träger vorsichtig bis zum Trägerboden nach unten und drehen Sie die Röhrchen so, dass die Röhrchenbarcodes durch das Trägerfenster sichtbar sind.

### **HINWEIS**

Die Reihenfolge der einzelnen Röhrchen in den Trägern ist beliebig.

### **HINWEIS**

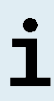

Das Volumen der geladenen Komponenten wird vor der Verarbeitung nicht durch das System überprüft. Nicht ausreichende Komponenten-Volumina verhindern ein erfolgreiches PCR-Setup für den betroffenen Assay.

### **HINWEIS**

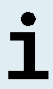

Wird ein PCR-Setup-Lauf gestartet, während sich die Deckel noch auf den Röhrchen befinden, kann dies zum Abbruch des Laufs während der Verarbeitung führen.

- **3.** Beladen Sie die Träger so, dass sich der Träger-Barcode auf der Rückseite rechts befindet.
- **4.** Setzen Sie die beladenen Träger in die entsprechenden Spuren zwischen dem vorderen und dem hinteren Gleitblock der Beladungsplattform ein und positionieren Sie sie so, dass sie die Stopphaken an der anderen Seite der Beladungsplattform berühren.

### **HINWEIS**

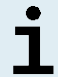

Werden die Träger über die Stopphaken hinaus geschoben, kann das Gerät beschädigt und der Beladungsprozess beeinträchtigt werden.

- **5.** Achten Sie darauf, dass sich Spitzenabwurfblech und Spitzenabfallbehälter an der richtigen Position befinden und dass der Behälter mit einem neuen Abfallbeutel versehen ist.
- **6.** Klicken Sie im Dialogfenster Loading (Laden) auf **OK**, um mit dem Beladungsprozess fortzufahren.
#### **HINWEIS**

Wenn Sie auf **Cancel** (Abbrechen) klicken, wird der PCR-Setup-Lauf abgebrochen, kann aber erneut gestartet werden (siehe Kapitel 7.6.3 Starten eines PCR-Setup-Laufs).

Der AltoStar® AM16 zieht die Träger in das Gerät ein und führt eine Barcode-Verifizierung durch.

#### **HINWEIS**

Das AltoStar® AM16 verifiziert automatisch folgende Punkte:

- Den korrekten Typ und die korrekte Position der geladenen Träger
- Die korrekte Identität und Position der geladenen Elemente auf den Trägern
- Die Lotübereinstimmung der Komponenten der einzelnen AltoStar® Assay Kits
- Dass keine der geladenen AltoStar® Assay-Komponenten abgelaufen sind
- Die korrekte Position des Spitzenabwurfblechs

Kommt es bei einer dieser Überprüfungen zu einem Fehler, wird dem Benutzer eine Fehlermeldung mit einer genauen Problembeschreibung und entsprechenden Abhilfemaßnahmen angezeigt. Weitere Informationen zum Umgang mit Fehlern finden Sie in der Gebrauchsanweisung der AltoStar® Connect Software.

#### **HINWEIS**

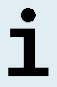

Werden die Positionen von Komponenten nach dem Einzug des Trägers in das Gerät geändert, kann es zum Abbruch des PCR-Setup-Laufs und/oder zu Schäden am Gerät kommen.

Wenn alle Überprüfungen abgeschlossen sind, wird das Dialogfeld Loading complete (Beladung abgeschlossen) angezeigt.

**7.** Bestätigen Sie das Dialogfeld Loading complete (Beladung abgeschlossen), indem Sie auf **OK** klicken oder warten Sie 10 Sekunden auf den automatischen Start des Prozesses.

#### **HINWEIS**

Wenn Sie auf **Cancel** (Abbrechen) klicken, wird der PCR-Setup-Lauf abgebrochen, kann aber erneut gestartet werden (siehe Kapitel 7.6.3 Starten eines PCR-Setup-Laufs).

Der PCR-Setup-Lauf wird gestartet und ohne Benutzerinteraktion durchgeführt.

# **7.6.3.3 Während des PCR-Setup-Laufs**

Bis zum Abschluss des PCR-Setup-Laufs sind keine weiteren Benutzerinteraktionen erforderlich. Der Bildschirm Processing Status (Prozess-Status) wird angezeigt. Dort werden der Status des PCR-Setup-Laufs sowie die geschätzte verbleibende Dauer angegeben.

#### **HINWEIS**

Schieben oder Ziehen an den Trägern oder an der Tür des AltoStar® AM16 während eines PCR-Setup-Laufs kann zum Abbruch des Laufs führen.

# **7.6.4 Fertigstellung des PCR-Setup-Laufs**

Nach Abschluss des PCR-Setup-Laufs wird das Dialogfenster Run finished (Lauf beendet) angezeigt.

- **1.** Stellen Sie sicher, dass die Beladungsplattform leer ist.
- **2.** Bestätigen Sie das Dialogfenster Run finished (Lauf beendet), indem Sie auf **OK** klicken.

Die Träger werden vom AltoStar® AM16 entladen. Achten Sie darauf, das Gerät beim Entladen der Träger nicht zu behindern.

Nach dem Entladen wird das Dialogfenster Maintenance (Wartung) angezeigt.

**3.** Befolgen Sie die Anweisungen im Dialogfenster Maintenance (Wartung).

In der Tabelle des Dialogfensters wird die Anzahl der Reaktionen in den Master-Röhrchen angezeigt, die nicht im PCR-Setup-Lauf verwendet wurden.

**4.** Wird nun direkt ein weiterer PCR-Setup-Lauf mit der derzeit geladenen Eluatplatte gestartet, kann die Eluatplatte unversiegelt in der Trägerposition bleiben. Ist dies **nicht** der Fall, so versiegeln Sie die Eluatplatte und lagern Sie sie ein. Weiterführende Informationen finden Sie in der Gebrauchsanweisung des AltoStar® Purification Kit 1.5.

#### **HINWEIS**

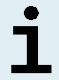

Die Eluate in der Eluatplatte sind bei Raumtemperatur (max. +30 °C) nach Abschluss des Aufreinigungslaufs bis zu 4 Stunden lang stabil.

**5.** Verschließen Sie Reagenzröhrchen mit geeigneten unbenutzten Deckeln.

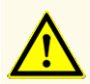

Verwenden Sie die Deckel der Röhrchen nicht mehr als einmal, um eine Kontamination der Reagenzien zu vermeiden, da dies die Leistungsfähigkeit des Produkts beeinträchtigen kann.

- **6.** Bewahren Sie Reagenzien zur Wiederverwendung gemäß der Beschreibung in Kapitel 4.2 Handhabung auf.
- **7.** Entsorgen Sie die gebrauchten Materialien (siehe Kapitel 10. Entsorgung).
- **8.** Bestätigen Sie das Dialogfenster Maintenance (Wartung) mit einem Klick auf **OK**.

### **7.6.4.1 Ergebnisse des PCR-Setup-Laufs**

Die Ergebnisse des PCR-Setup-Laufs werden in der AltoStar® Connect Software gespeichert.

**1.** Klicken Sie in der Menüleiste auf **PCR Setup** → **PCR Setup Results** (PCR-Setup → PCR-Setup-Ergebnisse), um den Ergebnisbildschirm aufzurufen.

Auf dem Bildschirm Results (Ergebnis) wird eine Tabelle mit allen Proben angezeigt, die im letzten PCR-Setup-Lauf verwendet wurden sowie eine Spalte **Status** (Status) auf der rechten Seite, der zu entnehmen ist, ob das PCR-Setup für eine bestimmte Probe vollständig durchgeführt wurde (siehe Tabelle 5).

#### **Tabelle 5:** Ergebnisse des PCR-Setup-Laufs

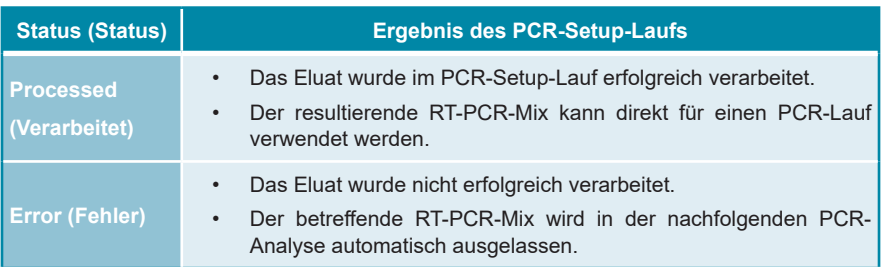

**2.** Klicken Sie zum Anzeigen der Ergebnisse vorheriger PCR-Setup-Läufe in der Menüleiste auf die Schaltfläche **Load** (Laden), wählen Sie den gewünschten PCR-Setup-Lauf aus der Liste im angezeigten Dialogfenster Load Results (Ergebnisse laden) aus und klicken Sie auf **OK**.

Die AltoStar® Connect Software generiert automatisch 3 Ergebnisdateien des PCR-Setup-Laufs:

- Eine LIMS-Datei (.xml), um detaillierte Informationen zum PCR-Setup-Lauf einschließlich der Ergebnisse an das LIMS weiterzuleiten
- Ein Bericht (.pdf) mit detaillierten Informationen zum PCR-Setup-Lauf einschließlich der Ergebnisse zu Dokumentationszwecken
- Eine Cycler-Datei (.plrn) zur automatischen Programmierung des CFX96™ DW Dx

Diese Dateien werden am in den Systemeinstellungen angegebenen Speicherort der AltoStar® Connect Software abgelegt.

#### **HINWEIS**

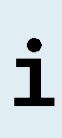

Die Ergebnisdateien von PCR-Setup-Läufen können erneut generiert werden, indem Sie den entsprechenden PCR-Setup-Lauf laden und auf die Schaltfläche **Create LIMS File** (LIMS-Datei erstellen) klicken, um die LIMS-Datei zu erstellen, auf **Create Report** (Report erstellen), um den Bericht zu erstellen und auf **Create Bio-Rad Cycler File** (Bio-Rad Cyclerdatei erstellen), um die Cycler-Datei zu erstellen.

# **7.6.5 Versiegelung der PCR-Platte**

Nach Abschluss des PCR-Setup-Laufs muss die PCR-Platte mit PCR-Plattenversiegelungsfolie versiegelt werden. Es wird empfohlen, den AltoStar® Plate Sealer [4s3™ Semi-Automatic Sheet Heat Sealer (4titude)] oder den PX1 PCR Plate Sealer (Bio-Rad) zu verwenden. Die Eignung anderer als der empfohlenen Plattenversiegler muss vom Benutzer evaluiert werden.

Gehen Sie bei Verwendung eines der empfohlenen Plattenversiegler wie folgt vor:

- **1.** Schalten Sie den Plattenversiegler ein und vergewissern Sie sich, dass sich der Plattenadapter nicht in dem Schubfach befindet.
- **2.** Vergewissern Sie sich, dass am Plattenversiegler folgende Einstellungen vorgenommen wurden:

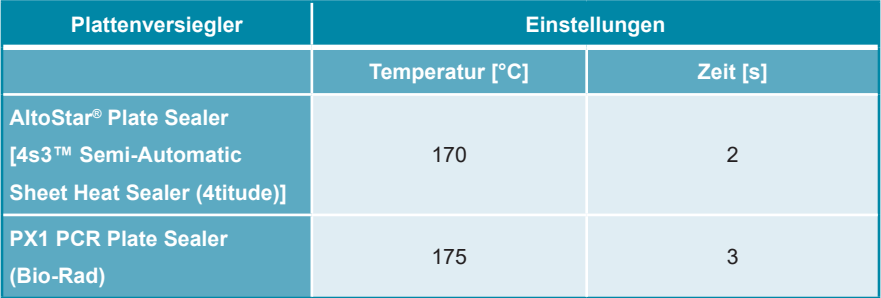

**Tabelle 6:** Einstellungen des Plattenversieglers

**3.** Warten Sie, bis die eingestellte Temperatur erreicht ist. Dies kann einige Minuten dauern.

- **4.** Platzieren Sie die PCR-Platte auf dem Plattenadapter des Plattenversieglers.
- **5.** Legen Sie die PCR-Plattenversiegelungsfolie so auf die PCR-Platte, dass der Aufdruck "THIS SIDE UP" (diese Seite nach oben) zu lesen ist. Achten Sie darauf, dass alle Wells der PCR-Platte mit Folie bedeckt sind und dass kein Well durch den Schriftzug verdeckt ist.

#### **HINWEIS**

Wird der Plattenversiegler bedient, ohne dass sich der Plattenadapter im Schubfach befindet, kann dies dazu führen, dass der Versiegler nicht mehr funktioniert. Kontaktieren Sie in diesem Fall den technischen Support von altona Diagnostics (siehe Kapitel 12. Technischer Support).

#### **HINWEIS**

Wenn die PCR-Plattenversiegelungsfolie oder der Rahmen nicht ordnungsgemäß platziert wurden, bleibt die Folie beim Versiegeln möglicherweise an der Heizplatte innerhalb des Plattenversieglers haften. Dies führt dazu, dass der Versiegeler nicht mehr funktioniert. Lassen Sie in diesem Fall, oder falls der Versiegelungsschritt ohne PCR-Plattenversiegelungsfolie eingeleitet wurde, den Plattenversiegler auf Raumtemperatur herunterkühlen und kontaktieren Sie den technischen Support von altona Diagnostics (siehe Kapitel 12. Technischer Support).

- **6.** Befestigen Sie den Versiegelungsrahmen auf der Oberseite, um die Versiegelungsfolie nach unten zu drücken.
- **7.** Öffnen Sie das Schubfach, indem Sie die Schaltfläche **Operate** (Bedienen)\*/ \*\* drücken.
- **8.** Platzieren Sie den Zusammenbau bestehend aus dem Plattenadapter, der PCR-Platte, der PCR-Plattenversiegelungsfolie und dem Versiegelungsrahmen im Plattenversiegler und drücken Sie auf die Schaltfläche **Operate** (Bedienen)\*/  $\blacksquare$ \*\*.
- **9.** Das Schubfach schließt sich automatisch, führt den Versiegelungsschritt über den eingestellten Zeitraum aus und öffnet sich automatisch wieder.
- **10.** Nehmen Sie die versiegelte PCR-Platte und den Plattenadapter aus dem Plattenversiegler und schließen Sie den Plattenversiegler, indem Sie auf die Schaltfläche **Close** (Schließen)\*/ \*\* drücken.

\* AltoStar® Plate Sealer [4s3™ Semi-Automatic Sheet Heat Sealer (4titude)]

\*\*PX1 PCR Plate Sealer (Bio-Rad)

# **7.6.5.1 Stabilität des PCR-Mix**

Nach Abschluss des PCR-Setup-Laufs bleibt der RT-PCR-Mix in der versiegelten PCR-Platte bei Raumtemperatur (max. +30 °C) noch 30 Minuten stabil.

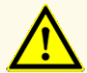

Überschreiten Sie nicht die maximale Aufbewahrungszeit für den PCR-Mix. Dies kann die Leistungsfähigkeit des Produkts beeinträchtigen.

### **7.6.6 Starten eines PCR-Laufs**

Der PCR-Lauf wird auf einem CFX96™ DW Dx durchgeführt und von der CFX Manager™ Dx Software gesteuert.

- **1.** Schalten Sie den CFX96™ DW Dx, den verbundenen Computer und den Monitor ein.
- **2.** Starten Sie die CFX Manager™ Dx Software.
- **3.** Wählen Sie in der Menüleiste der CFX Manager™ Dx Software **File** → **Open** → **LIMS File...** (Datei → Öffnen → LIMS-Datei…) aus, um das Dialogfenster Open LIMS File (LIMS-Datei öffnen) zu öffnen.
- **4.** Vergewissern Sie sich im Dialogfenster Open LIMS File (LIMS-Datei öffnen), dass der Cursor unten auf dem Bildschirm in dem Feld **File name** (Dateiname) blinkt. Ist dies nicht der Fall, klicken Sie in das Feld **File name** (Dateiname).
- **5.** Scannen Sie den PCR-Platten-Barcode mit dem Hand-Barcodescanner, um die richtige LIMS-Datei automatisch auszuwählen und zu öffnen. Das Dialogfenster Run Setup (Lauf-Setup) wird angezeigt.

#### **HINWEIS**

Alle für den Start des PCR-Laufs erforderlichen Parameter werden unter Verwendung der Cycler-Datei automatisch von der AltoStar® Connect Software an den CFX96™ DW Dx übertragen.

**6.** Klicken Sie auf die Schaltfläche **Open Lid** (Deckel öffnen) im Dialogfenster Run Setup (Lauf-Setup), um den Deckel des CFX96™ DW Dx zu öffnen.

- **7.** Zentrifugieren Sie die versiegelte PCR-Platte kurz ab, um sicherzustellen, dass sich die gesamte Flüssigkeit am Boden der Wells befindet.
- **8.** Setzen Sie die versiegelte PCR-Platte in den Heizblock des CFX96™ DW Dx ein. Dabei weist Well A1 zur linken Seite.
- **9.** Schließen Sie den CFX96™ DW Dx per Klick auf die Schaltfläche **Close Lid** (Deckel schließen) im Dialogfenster Run Setup (Lauf-Setup).
- **10.** Starten Sie den PCR-Lauf, indem Sie auf die Schaltfläche **Start Run** (Lauf starten) im Dialogfenster Run Setup (Lauf-Setup) klicken.

# **7.6.6.1 Während des PCR-Laufs**

Bis zum Abschluss des PCR-Laufs sind keine Benutzerinteraktionen erforderlich. Das Dialogfenster Run Details (Laufdetails) wird angezeigt. Dort werden der Status des PCR-Laufs sowie die geschätzte verbleibende Dauer angegeben.

#### **HINWEIS**

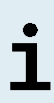

Wird der Deckel des CFX96™ DW Dx durch Bedienung der entsprechenden Taste auf der Deckelvorderseite oder durch Klicken auf die Schaltfläche **Open Lid** (Deckel öffnen) im Dialogfenster Run Details (Laufdetails) während eines PCR-Laufs geöffnet, wird der Lauf abgebrochen und alle Ergebnisse sind damit ungültig.

Nach Abschluss des PCR-Laufs wird das Fenster Data Analysis (Datenanalyse) angezeigt, in dem die Amplifikationskurven, das Platten-Layout und die Ergebnisse dargestellt sind.

# **7.6.6.2 Zuordnung von Assays zu Well-Gruppen**

Im AltoStar® Workflow werden ein bis mehrere PCR-Assays gleichzeitig auf einer PCR-Platte verarbeitet. Jeder Assay muss jedoch durch den Benutzer entsprechend der Gebrauchsanweisung für den jeweiligen Assay separat analysiert werden. Das AltoStar® MERS-CoV RT-PCR Kit 1.5 beinhaltet die Komponenten für zwei separate Assays [AltoStar® MERS-CoV RT-PCR Kit 1.5 (upE + N gene) und AltoStar® MERS-CoV RT-PCR Kit 1.5 (orf1a)]. Die Assays müssen in separaten Well-Gruppen analysiert werden.

Daher muss der Benutzer alle Assays auf einer PCR-Platte in der CFX Manager™ Dx Software separaten Well-Gruppen zuordnen.

**1.** Klicken Sie im Fenster Data Analysis (Datenanalyse) auf die Schaltfläche **Plate Setup** (Platten-Setup) in der Menüleiste und wählen Sie **View/Edit Plate** (Platte anzeigen/bearbeiten) aus. Das Dialogfenster Plate Editor (Platten-Editor) wird angezeigt (siehe Abbildung 1).

|      | Plate Editor - L111572.pltd                                               |                                                                                                    |                                                                     |                    | □                          | ×         |  |
|------|---------------------------------------------------------------------------|----------------------------------------------------------------------------------------------------|---------------------------------------------------------------------|--------------------|----------------------------|-----------|--|
| File | <b>Settings</b><br><b>Editing Tools</b>                                   |                                                                                                    |                                                                     |                    |                            |           |  |
|      | 100%<br><b>O</b> Scan Mode All Channels                                   | Well Groups                                                                                                    | Trace Styles                                                        |                    | Plate Loading Guide        |           |  |
|      | $\mathbf{1}$                                                              | $\overline{2}$                                                                                                    | 3                                                                   | 飯                  | Select Fluorophores        |           |  |
|      | <b>NTC</b>                                                                | Unk                                                                                                    | Unk                                                                 |                    |                            |           |  |
| A    | upE + N gene<br><b>Internal Control</b>                                   | upE + N gene<br><b>Internal Control</b>                                                                                                  | orf1a<br><b>Internal Control</b>                                    |                    |                            |           |  |
|      | NTC (upE + N gene)   137201232109                                         | MERS 1:10000   00001616<br>AltoStar MERS CoV RT-PCR Kit 1.5 (upE + N gene) AltoStar MERS CoV RT-PCR Kit 1.5 (upE + N gene)               | MERS 1:1000   00001612<br>AltoStar MERS CoV RT-PCR Kit 1.5 (orf1a)  | Sample Type        |                            |           |  |
|      | Pos                                                                       | Unk                                                                                                    | Unk                                                                 |                    |                            |           |  |
| B    | upE + N gene                                                              | upE + N gene<br><b>Internal Control</b>                                                                                                  | orf1a<br><b>Internal Control</b>                                    | Load               | <b>Target Name</b>         |           |  |
|      | PC (upE + N gene)   137111232109                                          | MERS 1:10000   00001617                                                                                                    | MERS 1:5000   00001613                                              |                    |                            |           |  |
|      | Unk                                                                       | AltoStar MERS CoV RT-PCR Kit 1.5 (upE + N gene) AltoStar MERS CoV RT-PCR Kit 1.5 (upE + N gene)<br>Unk                                   | AltoStar MERS CoV RT-PCR Kit 1.5 (orf1a)<br>Unk                     | FAM                | <none></none>              |           |  |
|      | upE + N gene                                                              | $upE + N$ gene                                                                                                    | orf1a                                                               | $\blacksquare$ VIC | <none></none>              |           |  |
| c    | <b>Internal Control</b><br>MERS 1:1000   00001610                         | <b>Internal Control</b><br>MERS 1:10000   00001618                                                                                       | <b>Internal Control</b><br>MERS 1:5000   00001614                   | ROX                |                            |           |  |
|      |                                                                           | AltoStar MERS CoV RT-PCR Kit 1.5 (upE + N gene) AltoStar MERS CoV RT-PCR Kit 1.5 (upE + N gene) AltoStar MERS CoV RT-PCR Kit 1.5 (orf1a) | Unk                                                                 |                    | <none></none>              |           |  |
|      | Unk<br>upE + N gene                                                       | Unk<br>upE + N gene                                                                                                    | orf1a                                                               | Cy5                | <none></none>              |           |  |
| D    | <b>Internal Control</b><br>MERS 1:1000   00001611                         | <b>Internal Control</b><br>Negative Sample   00001619                                                                                    | <b>Internal Control</b><br>MERS 1:5000   00001615                   |                    |                            |           |  |
|      |                                                                           | AltoStar MERS CoV RT-PCR Kit 1.5 (upE + N gene) AltoStar MERS CoV RT-PCR Kit 1.5 (upE + N gene)                                          | AltoStar MERS CoV RT-PCR Kit 1.5 (orf1a)                            | Load               | Sample Name                |           |  |
|      | <b>Unk</b><br>upE + N gene                                                | <b>NTC</b><br>orf1a                                                                                                    | Unk<br>orf1a                                                        |                    |                            |           |  |
| Ε    | <b>Internal Control</b>                                                   | <b>Internal Control</b>                                                                                                    | <b>Internal Control</b>                                             |                    | <none></none>              |           |  |
|      | MERS 1:1000   00001612<br>AltoStar MERS CoV RT-PCR Kit 1.5 (upE + N gene) | NTC (orf1a)   138201232109<br>AltoStar MERS CoV RT-PCR Kit 1.5 (orf1a)                                                                   | MERS 1:10000   00001616<br>AltoStar MERS CoV RT-PCR Kit 1.5 (orf1a) |                    |                            |           |  |
|      | Unk                                                                       | Pos                                                                                                    | Unk                                                                 | Load               | <b>Biological Set Name</b> |           |  |
| F    | $upE + N$ gene<br><b>Internal Control</b>                                 | orf1a                                                                                                    | orf1a<br><b>Internal Control</b>                                    |                    | cnone>                     |           |  |
|      | MERS 1:5000   00001613                                                    | PC (orf1a)   138111232109                                                                                                    | MERS 1:10000   00001617                                             |                    |                            |           |  |
|      | AltoStar MERS CoV RT-PCR Kit 1.5 (upE + N gene)<br>Unk                    | AltoStar MERS CoV RT-PCR Kit 1.5 (orf1a)<br>Unk                                                                                          | AltoStar MERS CoV RT-PCR Kit 1.5 (orf1a)<br>Unk                     |                    |                            |           |  |
| G    | upE + N gene<br><b>Internal Control</b>                                   | orf1a<br><b>Internal Control</b>                                                                                                    | orfla<br><b>Internal Control</b>                                    | Load               | Replicate #                |           |  |
|      | MERS 1:5000   00001614                                                    | MERS 1:1000   00001610                                                                                                    | MERS 1:10000   00001618                                             |                    |                            | $\hat{z}$ |  |
|      | AltoStar MERS CoV RT-PCR Kit 1.5 (upE + N gene)<br>Unk                    | AltoStar MERS CoV RT-PCR Kit 1.5 (orf1a)<br>Unk                                                                                          | AltoStar MERS CoV RT-PCR Kit 1.5 (orf1a)<br>Unk                     |                    |                            |           |  |
|      | upE + N gene                                                              | orf1a<br><b>Internal Control</b>                                                                                                    | orf1a<br><b>Internal Control</b>                                    |                    | Replicate Series           |           |  |
| H    | <b>Internal Control</b><br>MERS 1:5000   00001615                         |                                                                                                    |                                                                     |                    |                            |           |  |
|      | AltoStar MERS CoV RT-PCR Kit 1.5 (upE + N gene)                           | å<br><b>Experiment Settings</b>                                                                                                    |                                                                     |                    |                            |           |  |
|      |                                                                           |                                                                                                    |                                                                     | ñ                  | Clear Replicate #          |           |  |
|      |                                                                           |                                                                                                    |                                                                     |                    | <b>Clear Wells</b>         |           |  |
|      |                                                                           |                                                                                                    |                                                                     |                    | Exclude Wells in Analysis  |           |  |
|      |                                                                           |                                                                                                    |                                                                     |                    |                            |           |  |
|      |                                                                           |                                                                                                    |                                                                     |                    |                            |           |  |
|      |                                                                           |                                                                                                    |                                                                     |                    |                            |           |  |
|      |                                                                           |                                                                                                    |                                                                     |                    |                            |           |  |
|      |                                                                           |                                                                                                    |                                                                     |                    |                            |           |  |
|      |                                                                           |                                                                                                    |                                                                     |                    |                            |           |  |
|      |                                                                           |                                                                                                    |                                                                     |                    |                            |           |  |
| ∢    |                                                                           |                                                                                                    | ٠                                                                   |                    |                            |           |  |
|      | View<br>Plate Type: BR White<br><b>■ Target Name  ○ Concentration</b>     | View<br>$\boxdot$ Sample<br>□ Well Group                                                                                                 | $\boxdot$ Biological Set<br>$\Box$ Well Note                        |                    | OK<br>Cancel               |           |  |

**Abb. 1:** Dialogfenster Plate Editor (Platten-Editor)

**2.** Klicken Sie im Dialogfenster Plate Editor (Platten-Editor) auf **Well Groups**… (Well-Gruppen...) in der Menüleiste. Das Dialogfenster Well Groups Manager (Well-Gruppen-Manager) wird angezeigt (siehe Abbildung 2).

- **3.** Klicken Sie auf die Schaltfläche **Add** (Hinzufügen).
- **4.** Geben Sie den Namen des ersten Assays (AltoStar® MERS-CoV RT-PCR Kit 1.5 upE + N gene bzw. orf1a) in das Textfeld ein.
- **5.** Wählen Sie alle Wells im Bereich der PCR-Platte aus, die zum ersten Assay gehören (siehe Abbildung 2). Die Wells, die zu einem bestimmten Assay gehören, lassen sich im Dialogfenster Plate Editor (Platten-Editor) anhand des Eintrags im Feld **Biological Set** (biologische Gruppe) ermitteln.

| $\times$<br><b>Well Groups Manager</b> |            |                |                |                                                  |   |   |                |          |   |        |    |    |
|----------------------------------------|------------|----------------|----------------|--------------------------------------------------|---|---|----------------|----------|---|--------|----|----|
| Add                                    |            |                |                | AltoStar MERS CoV RT-PCR Kit 1.5 (upE + I $\vee$ |   |   |                |          |   | Delete |    |    |
|                                        | 1          | $\overline{2}$ | $\overline{3}$ | $\overline{4}$                                   | 5 | 6 | $\overline{7}$ | $\bf{8}$ | 9 | 10     | 11 | 12 |
| $\overline{A}$                         | <b>NTC</b> | Unk            | Unk            |                                                  |   |   |                |          |   |        |    |    |
| B                                      | Pos        | Unk            | Unk            |                                                  |   |   |                |          |   |        |    |    |
| $\mathsf{C}$                           | Unk        | Unk            | Unk            |                                                  |   |   |                |          |   |        |    |    |
| D                                      | Unk        | <b>Unk</b>     | Unk            |                                                  |   |   |                |          |   |        |    |    |
| E                                      | Unk        | <b>NTC</b>     | Unk            |                                                  |   |   |                |          |   |        |    |    |
| F                                      | Unk        | Pos            | Unk            |                                                  |   |   |                |          |   |        |    |    |
| G                                      | Unk        | Unk            | Unk            |                                                  |   |   |                |          |   |        |    |    |
| H                                      | Unk        | Unk            | Unk            |                                                  |   |   |                |          |   |        |    |    |
| OK<br>Cancel                           |            |                |                |                                                  |   |   |                |          |   |        |    |    |

**Abb. 2:** Dialogfenster Well Groups Manager (Well-Gruppen-Manager)

- **6.** Wiederholen Sie die Schritte 3–5 für den zweiten AltoStar® MERS-CoV RT-PCR Kit 1.5 Assay (upE + N gene bzw. orf1a) sowie für alle anderen Assays auf der PCR-Platte.
- **7.** Bestätigen Sie die Zuweisung der Well-Gruppe, indem Sie auf **OK** klicken. Das Dialogfenster Well Groups Manager (Well-Gruppen-Manager) wird geschlossen.
- **8.** Schließen Sie das Dialogfenster Plate Editor (Platten-Editor), indem Sie auf **OK** klicken.
- **9.** Bestätigen Sie die Übernahme der Änderungen mit einem Klick auf **Yes** (Ja).

# **7.6.7 PCR-Datenanalyse**

Die Ergebnisse aller Assays (Well-Gruppen) auf der PCR-Platte sind in der in Abbildung 3 dargestellten Reihenfolge zu analysieren.

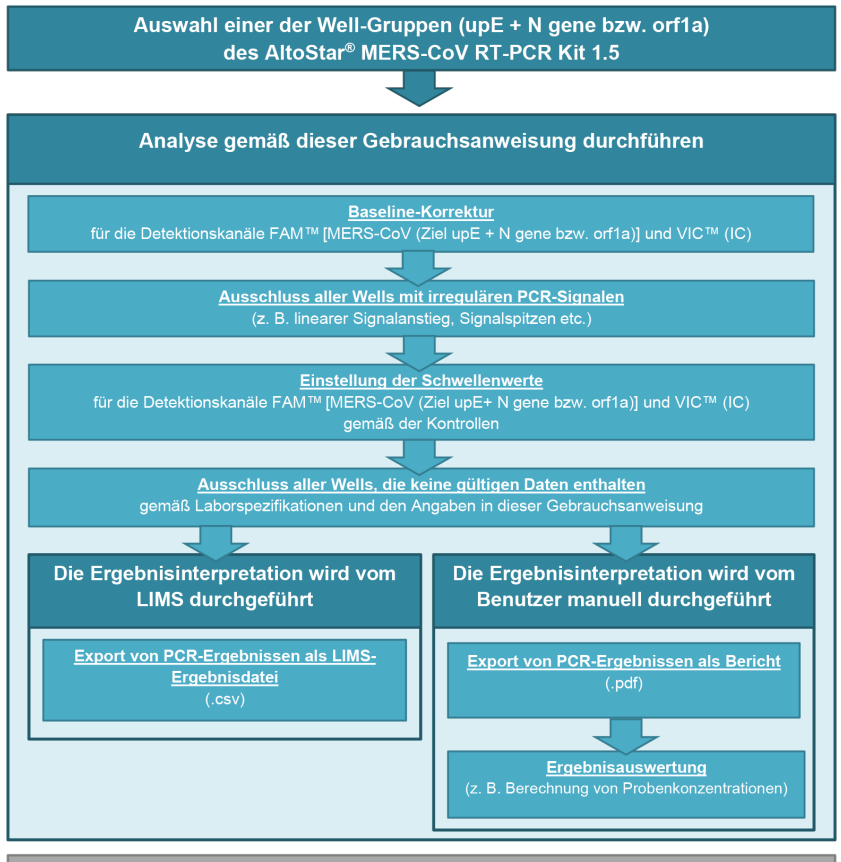

Auswahl der zweiten Well-Gruppe des AltoStar® MERS-CoV RT-PCR Kit 1.5 und/oder des nächsten zu analysierenden Assays (Well-Gruppe)

**Abb. 3:** PCR-Datenanalyse-Prozess

Achten Sie darauf, im Fenster Data Analysis (Datenanalyse) die entsprechende **Well Group** (Well-Gruppe) des AltoStar® MERS-CoV RT-PCR Kit 1.5 auszuwählen. Klicken Sie dazu auf das Dropdown-Menü **Well Group** (Well-Gruppe) rechts neben der Schaltfläche **Well Group** (Well-Gruppe) (siehe Abbildung 4) in der Menüleiste. Verwenden Sie nicht die *"All Wells"* (Alle Wells) **Well Group** (Well-Gruppe). Die Auswahl in Abbildung 4 wird als allgemeine Beispielansicht verwendet.

Beide Assays des AltoStar® MERS-CoV RT-PCR Kit 1.5 müssen in separaten Well-Gruppen analysiert werden. Achten Sie vor dem Analysieren der Ergebnisse darauf, dass die Well-Gruppen [AltoStar® MERS-CoV RT-PCR Kit 1.5 (upE + N gene) und AltoStar® MERS-CoV RT-PCR Kit 1.5 (orf1a)] alle Wells des jeweiligen AltoStar® MERS-CoV RT-PCR Kit 1.5 Assays enthalten und keine Wells von anderen Assays.

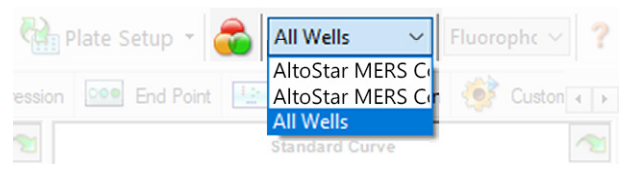

**Abb. 4:** Schaltfläche und Dropdown-Menü Well Group (Well-Gruppe)

#### **HINWEIS**

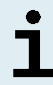

Die zusammengefasste Analyse von mehr als einem Assay kann zu fehlerhaften Ergebnissen führen.

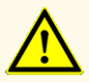

Wie bei jedem diagnostischen Test sind die Ergebnisse unter Berücksichtigung aller klinischen Befunde und Laborbefunde zu interpretieren.

# **7.6.7.1 Baseline-Korrektur**

Die von der CFX Manager™ Dx Software verwendeten Baseline-Einstellungen müssen eventuell für einzelne Wells des Assays [**Well Group** (Well-Gruppe)], die Gegenstand der Analyse sind, korrigiert werden.

- **1.** Achten Sie darauf, im Fenster Data Analysis (Datenanalyse) die **Well Group** (Well-Gruppe) des AltoStar® MERS-CoV RT-PCR Kit 1.5 auszuwählen. Klicken Sie dazu auf das Dropdown-Menü **Well Group** (Well-Gruppe) rechts neben der Schaltfläche **Well Group** (Well-Gruppe) (siehe Abbildung 4) in der Menüleiste.
- **2.** Setzen Sie links im Fenster Data Analysis (Datenanalyse) nur im Kontrollkästchen neben **FAM** für den Detektionskanal der MERS-CoV-Zielsequenz ein Häkchen.
- **3.** Klicken Sie in der Menüleiste des Fensters Data Analysis (Datenanalyse) auf **Settings** → **Baseline Threshold…** (Einstellungen → Baseline-Schwellenwert…), um das Dialogfenster Baseline Threshold (Baseline-Schwellenwert) zu öffnen (siehe Abbildung 5).
- **4.** Klicken Sie einmal auf das Symbol ◊ in der Überschrift der Spalte **Baseline End** (Baseline-Ende), um die Tabelle nach aufsteigenden **Baseline End** (Baseline-Ende) Werten zu ordnen.

**5.** Wählen Sie alle Zeilen mit einem **Baseline End** (Baseline-Ende) Wert zwischen 1 und 9 aus (siehe Abbildung 5).

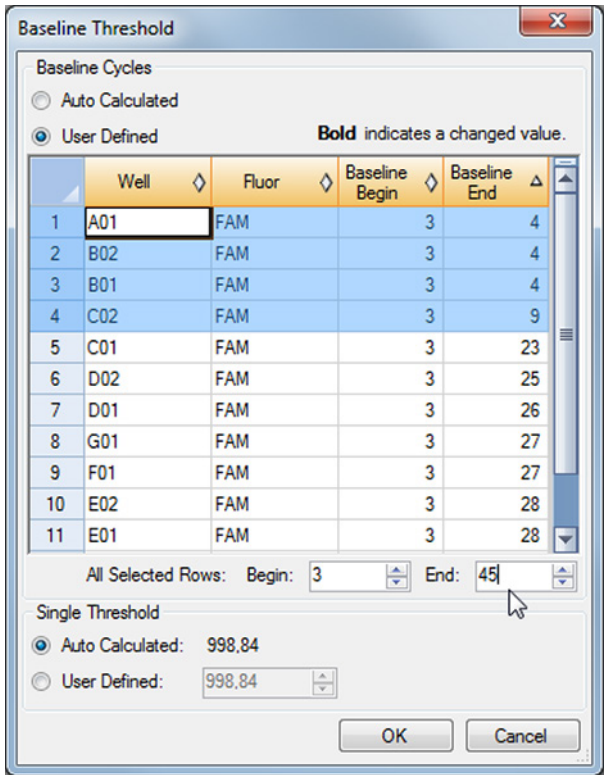

**Abb. 5:** Dialogfenster Baseline Threshold (Baseline-Schwellenwert)

- **6.** Setzen Sie den Wert im Feld **End:** (Ende:) für die ausgewählten Zeilen auf 45 (siehe Abbildung 5).
- **7.** Bestätigen Sie die Einstellungen, indem Sie auf **OK** klicken.
- **8.** Entfernen Sie links im Fenster Data Analysis (Datenanalyse) das Häkchen aus dem Kontrollkästchen neben **FAM** und setzen Sie nur das Häkchen in dem Kontrollkästchen neben **VIC** für den Ziel-Detektionskanal der IC.
- 9. Wiederholen Sie die Schritte 3–7 für den Detektionskanal VIC™ (IC).

# **7.6.7.2 Ausschluss irregulärer PCR-Signale**

Gültige Ergebnisse können nur aus PCR-Signalen abgeleitet werden, die frei von Signalartefakten sind. Solche Artefakte können beispielsweise durch Kontamination oder Bläschen im RT-PCR-Mix verursacht werden. PCR-Signale, die Signalartefakte enthalten, müssen vom Nutzer ausgeschlossen werden.

**1.** Achten Sie darauf, im Fenster Data Analysis (Datenanalyse) die **Well Group** (Well-Gruppe) des AltoStar® MERS-CoV RT-PCR Kit 1.5 auszuwählen. Klicken Sie dazu auf das Dropdown-Menü **Well Group** (Well-Gruppe) rechts neben der Schaltfläche **Well Group** (Well-Gruppe) (siehe Abbildung 4) in der Menüleiste.

**2.** Identifizieren Sie Wells mit irregulären PCR-Signalen (lineare Signalzunahme, Signalspitzen usw.) in den Detektionskanälen FAM™ [MERS-CoV (Ziel upE + N gene bzw. orf1a)] und VIC™ (IC) (siehe Abbildung 6).

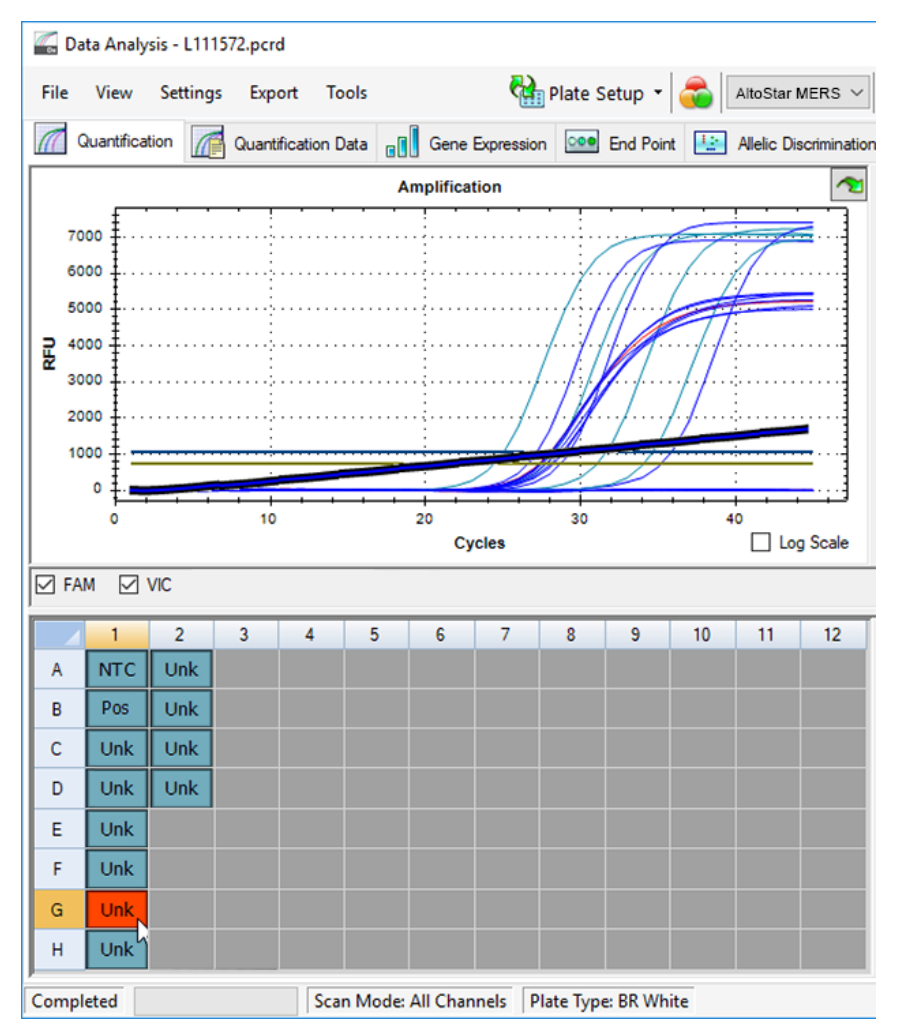

**Abb. 6:** Fenster Data Analysis (Datenanalyse): irreguläres PCR-Signal

**3.** Klicken Sie mit der rechten Maustaste auf jedes der betroffenen Wells und wählen Sie **Well**... → **Exclude from Analysis** (Well... → Von der Analyse ausschließen) (siehe Abbildung 7).

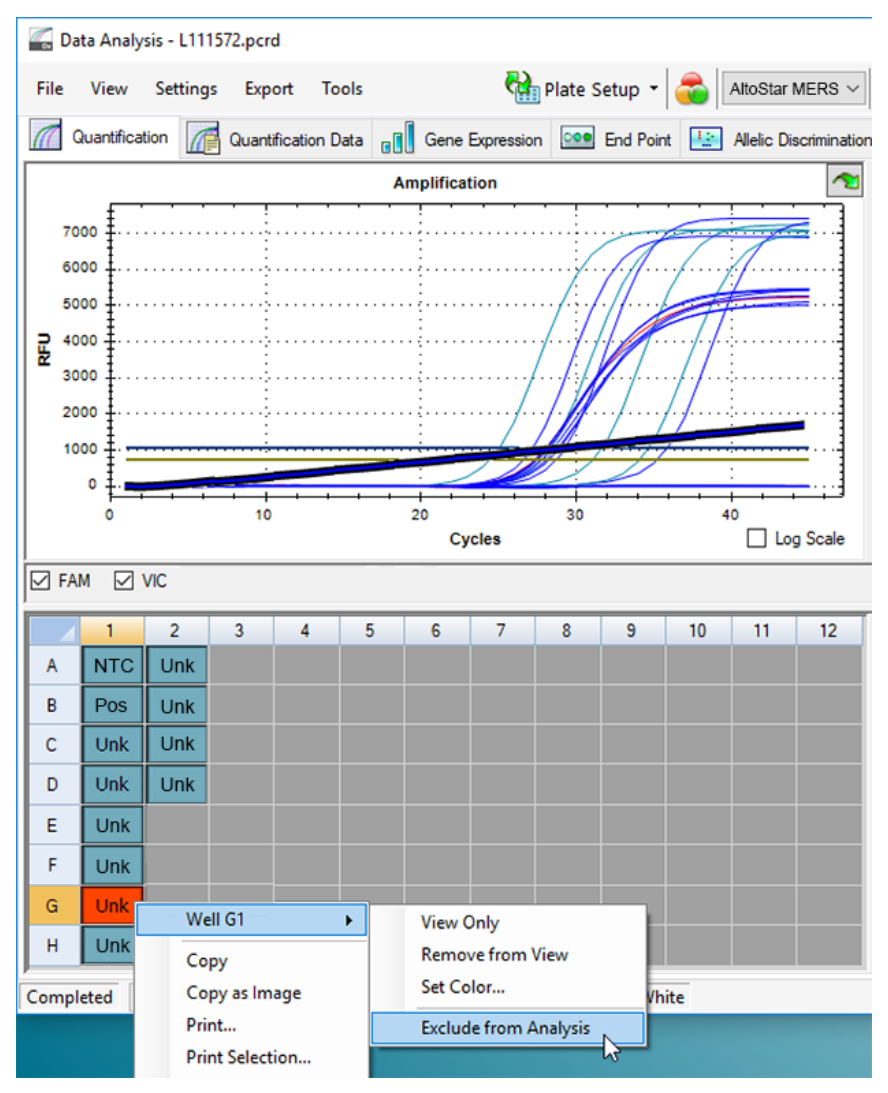

**Abb. 7:** Fenster Data Analysis (Datenanalyse): Well von der Analyse ausschließen

**4.** Das ausgewählte Well wird von der Analyse ausgeschlossen. Für dieses Well werden keine Ergebnisse generiert (siehe Abbildung 8).

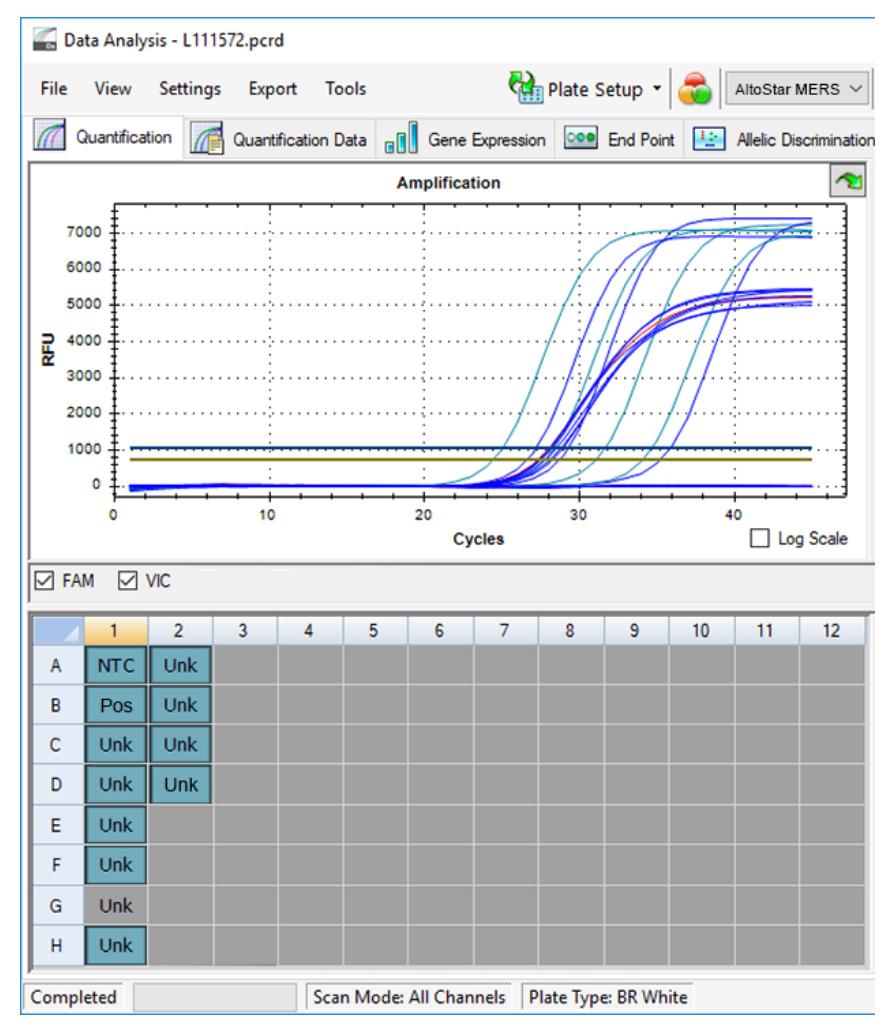

**Abb. 8:** Fenster Data Analysis (Datenanalyse): ausgeschlossenes Well

# **7.6.7.3 Festlegen von Schwellenwerten**

Die Schwellenwerte für den Detektionskanal FAM™ [MERS-CoV (Ziel upE + N gene bzw. orf1a)] und den Detektionskanal VIC™ (IC) müssen durch den Benutzer entsprechend den Signalen der Kontrollen manuell eingegeben werden.

**1.** Achten Sie darauf, im Fenster Data Analysis (Datenanalyse) die entsprechende **Well Group** (Well-Gruppe) des AltoStar® MERS-CoV RT-PCR Kit 1.5 auszuwählen. Klicken Sie dazu auf das Dropdown-Menü **Well Group** (Well-Gruppe) rechts neben der Schaltfläche **Well Group** (Well-Gruppe) (siehe Abbildung 4) in der Menüleiste.

**2.** Setzen Sie links im Fenster Data Analysis (Datenanalyse) nur im Kontrollkästchen neben **VIC** für den Detektionskanal der IC ein Häkchen (siehe Abbildung 9).

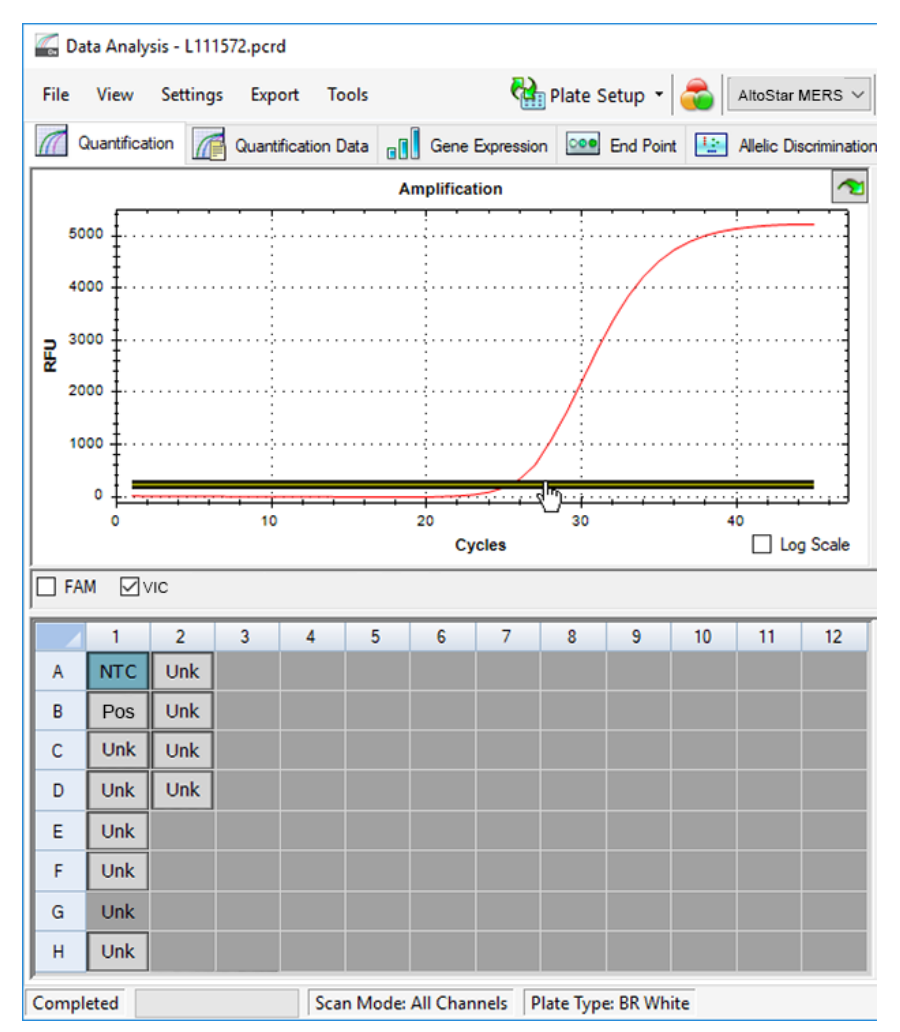

**Abb. 9:** Fenster Data Analysis (Datenanalyse): Festlegen des VIC™ Schwellenwerts

**3.** Wählen Sie in der Platten-Ansicht des Fensters Data Analysis (Datenanalyse) nur das Well für die NTC aus (siehe Abbildung 9).

**4.** Ziehen Sie den Schwellenwert in den Exponentialbereich des NTC-Signals (siehe Abbildung 9).

### **HINWEIS**

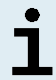

Die NTCs enthalten das IC-Template, das in einem gültigen NTC-Well ein IC-Signal auslöst.

**5.** Entfernen Sie links im Fenster Data Analysis (Datenanalyse) das Häkchen aus dem Kontrollkästchen neben **VIC** und setzen Sie das Häkchen im Kontrollkästchen neben **FAM** für den Detektionskanal der MERS-CoV-Zielsequenz (siehe Abbildung 10).

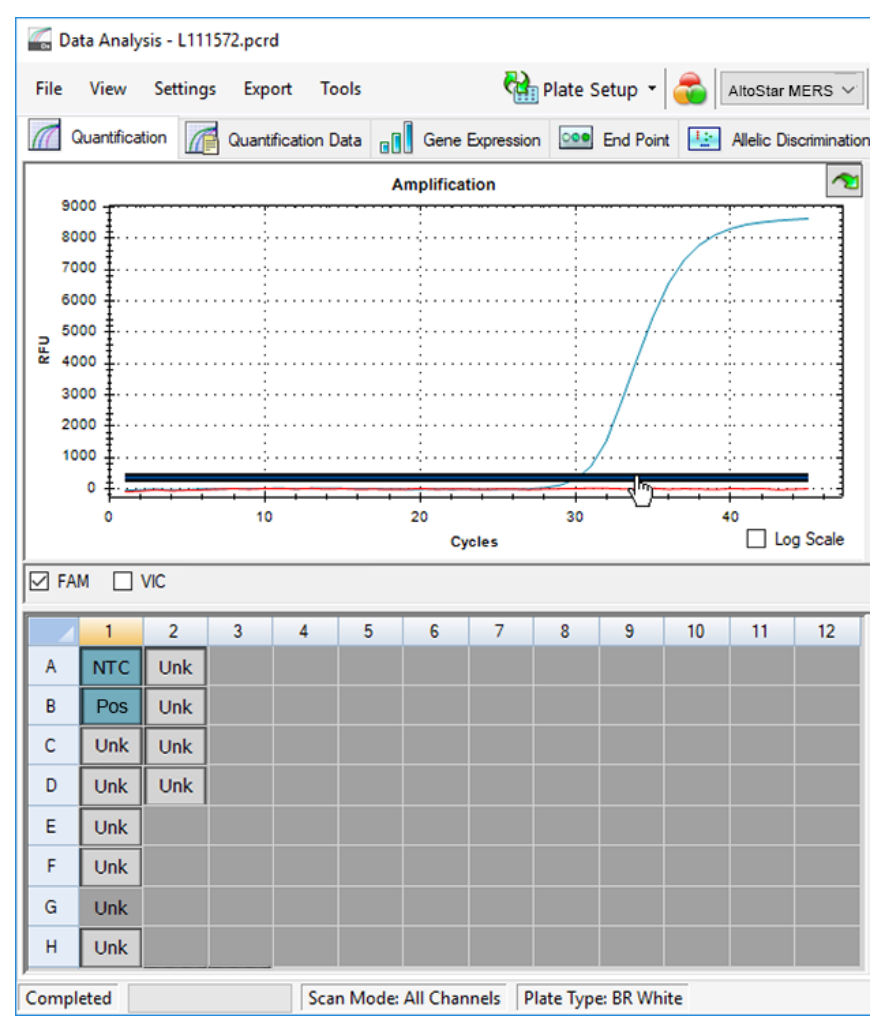

**Abb. 10**: Fenster Data Analysis (Datenanalyse): Festlegen des FAM™ Schwellenwerts

- **6.** Wählen Sie nur die Wells mit der NTC und der PC in der Platten-Ansicht des Fensters Data Analysis (Datenanalyse) aus (siehe Abbildung 10).
- **7.** Ziehen Sie den Schwellenwert deutlich über das Signal der NTC hinaus in den exponentiellen Bereich des Signals der PC (siehe Abbildung 10).

# **7.6.8 Gültigkeit von PCR-Ergebnissen**

# **7.6.8.1 Ausschluss von Wells mit ungültigen Daten**

Wells, die keine gültigen Daten enthalten, müssen durch den Benutzer von der Generierung der Ergebnisse ausgeschlossen werden.

- **1.** Achten Sie darauf, im Fenster Data Analysis (Datenanalyse) die entsprechende **Well Group** (Well-Gruppe) des AltoStar® MERS-CoV RT-PCR Kit 1.5 auszuwählen. Klicken Sie dazu auf das Dropdown-Menü **Well Group** (Well-Gruppe) rechts neben der Schaltfläche **Well Group** (Well-Gruppe) (siehe Abbildung 4) in der Menüleiste.
- **2.** Identifizieren Sie alle Wells mit ungültigen Daten. Ein Well ist ungültig, wenn mindestens eine der folgenden Bedingungen zutrifft:
	- a) Der gesamte Lauf ist ungültig (siehe Kapitel 7.6.8.2 Gültigkeit diagnostischer PCR-Läufe).
	- b) Die Daten für das Well erfüllen nicht die Kontrollbedingungen für ein gültiges Ergebnis (siehe Kapitel 7.6.8.3 Gültigkeit der Ergebnisse für eine Probe).

**3.** Klicken Sie mit der rechten Maustaste auf jedes Well, das ungültige Daten gemäß den Kapiteln 7.6.8.2 Gültigkeit diagnostischer PCR-Läufe bis 7.6.8.3 Gültigkeit der Ergebnisse für eine Probe enthält und wählen Sie **Well**... → **Exclude from Analysis** (Well... → Von der Analyse ausschließen) (siehe Abbildungen 11 und 12).

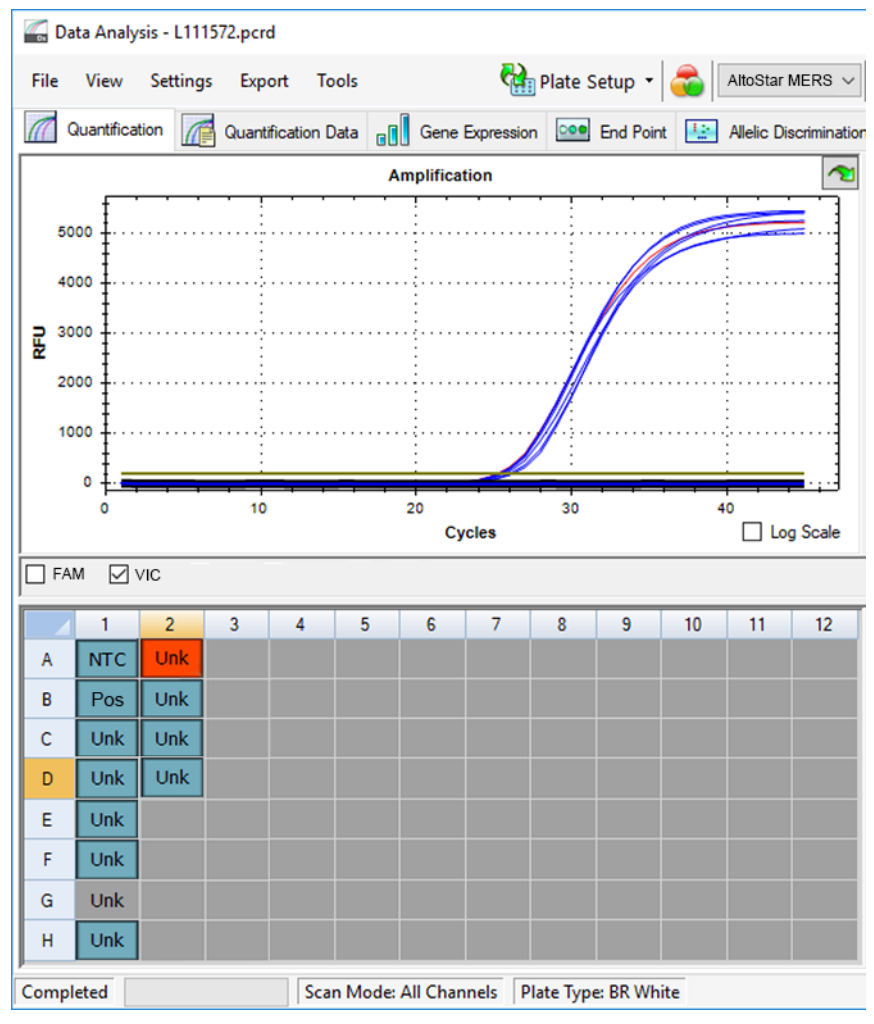

**Abb. 11**: Fenster Data Analysis (Datenanalyse): ungültiges Well

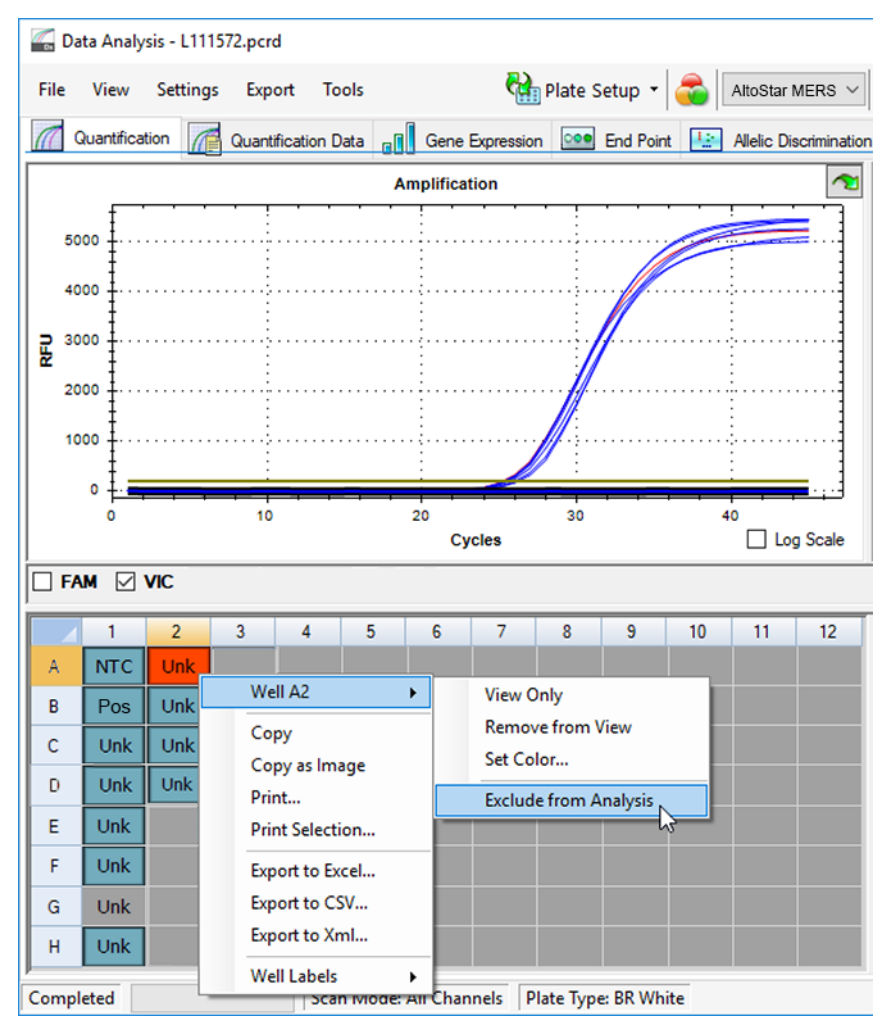

**Abb. 12**: Fenster Data Analysis (Datenanalyse): ungültiges Well von der Analyse ausschließen

Das ausgewählte Well wird von der Analyse ausgeschlossen. Für dieses Well werden keine Ergebnisse generiert.

# **7.6.8.2 Gültigkeit diagnostischer PCR-Läufe**

Ein diagnostischer PCR-Lauf ist **gültig**, wenn die folgenden Kontrollbedingungen erfüllt sind:

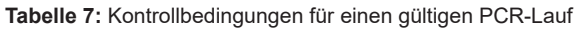

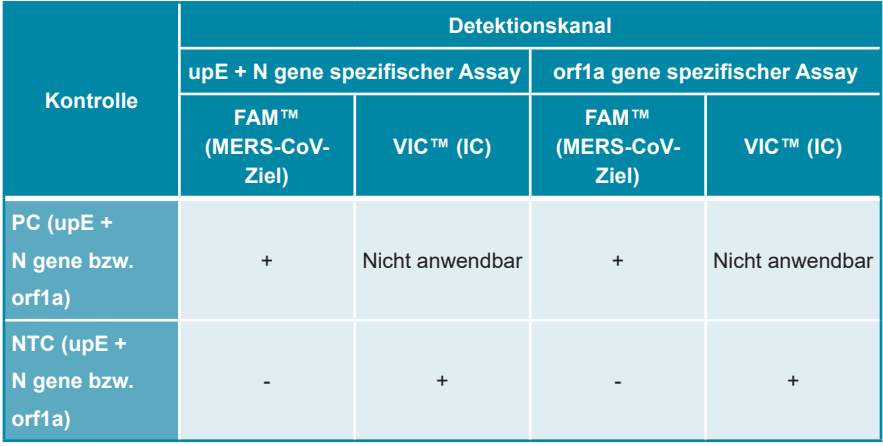

Ein diagnostischer PCR-Lauf ist **ungültig**, wenn:

- Der Lauf nicht abgeschlossen wurde.
- Mindestens eine der Kontrollbedingungen für einen gültigen diagnostischen PCR-Lauf nicht erfüllt ist.

Schließen Sie bei einem ungültigen diagnostischen PCR-Lauf alle Wells von der Analyse aus und wiederholen Sie den AltoStar® Lauf unter Verwendung der ursprünglichen Proben.

# **7.6.8.3 Gültigkeit der Ergebnisse für eine Probe**

Das Ergebnis für eine spezifische Probe ist **ungültig**, wenn die Signale sowohl im Detektionskanal VIC™ (IC) als auch im Detektionskanal FAM™ [MERS-CoV (Ziel upE + N gene) und MERS-CoV (Ziel orf1a gene)] negativ sind (siehe Tabelle 8). Tritt ein ungültiges Ergebnis für eine Probe auf, schließen Sie das Well von der Analyse aus und wiederholen Sie den Test mit der ursprünglichen Probe oder entnehmen Sie eine neue Probe und testen Sie diese.

| upE + N gene spezifischer Assay | orf1a gene spezifischer Assay | Gültigkeit des<br><b>Ergebnisses</b> |           |                                      |
|---------------------------------|-------------------------------|--------------------------------------|-----------|--------------------------------------|
| <b>FAM™</b>                     | <b>VIC™</b>                   | <b>FAM™</b>                          |           |                                      |
| $\ddot{}$                       | $+^*$                         | $+$                                  | $+^*$     | Gültiges<br>Ergebnis                 |
| $\ddot{}$                       | $+^*$                         |                                      | $\ddot{}$ | Gültiges<br>Ergebnis**               |
|                                 | $\ddot{}$                     | $\ddot{}$                            | $+^*$     | Gültiges<br>Ergebnis**               |
| ٠                               | $\ddot{}$                     | ٠                                    | $\ddot{}$ | Gültiges<br>Ergebnis                 |
|                                 | -                             |                                      |           | <b>Ungültiges</b><br><b>Ergebnis</b> |

**Tabelle 8:** Gültigkeit des Ergebnisses

- \* Eine Detektion der IC ist nicht erforderlich, wenn die Zielsequenz upE + N gene und/oder die Zielsequenz orf1a detektiert wird. Eine hohe Konzentration an MERS-CoV-RNA kann zu einem reduzierten oder ausbleibenden Signal der IC führen.
- \*\*Das Gesamtergebnis ist nur gültig, wenn die IC in beiden Assays detektiert wird: sowohl mit dem Ziel upE + N gene als auch mit dem Ziel orf1a gene. Wird die IC in keinem der beiden Assays nachgewiesen, ist das Ergebnis ungültig, und die Probe muss erneut mit demjenigen Assay getestet werden, mit dem die IC nicht nachgewiesen wurde.

# **7.6.9 Export von PCR-Ergebnissen zur automatischen Ergebnisinterpretation**

Um die Ergebnisse eines PCR-Laufs einem verbundenen LIMS zur automatischen Ergebnisinterpretation zur Verfügung zu stellen, müssen diese als LIMS-Ergebnisdatei (.csv) exportiert werden.

**1.** Achten Sie darauf, im Fenster Data Analysis (Datenanalyse) die **Well Group** (Well-Gruppe) des AltoStar® MERS-CoV RT-PCR Kit 1.5 auszuwählen. Klicken Sie dazu auf das Dropdown-Menü **Well Group** (Well-Gruppe) rechts neben der Schaltfläche **Well Group** (Well-Gruppe) (siehe Abbildung 4) in der Menüleiste.

- **2.** Vergewissern Sie sich, dass alle Schritte des Analyseprozesses (siehe Kapitel 7.6.7.1 Baseline-Korrektur bis 7.6.8.1 Ausschluss von Wells mit ungültigen Daten) für die Well-Gruppe des AltoStar® MERS-CoV RT-PCR Kit 1.5 abgeschlossen wurden.
- **3.** Klicken Sie in der Menüleiste des Fensters Data Analysis (Datenanalyse) auf **Export** → **Export All Data Sheets** (Exportieren → Alle Datenblätter exportieren), um das Dialogfenster Browse For Folder (Ordner suchen) zu öffnen.
- **4.** Geben Sie im Dialogfenster Browse For Folder (Ordner suchen) den Speicherort für die zu generierenden LIMS-Ergebnisdateien an und klicken Sie auf **OK**.

#### **HINWEIS**

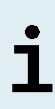

Die LIMS-Integration muss gemäß den Spezifikationen von altona Diagnostics umgesetzt werden. Informationen zur LIMS-Integration finden Sie in Kapitel 16. Assay-Protokoll für die AltoStar® Connect Software und Informationen zur LIMS-Integration und/oder kontaktieren Sie den technischen Support von altona Diagnostics (siehe Kapitel 12. Technischer Support).

#### **HINWEIS**

# ד

Werden die Ergebnisse von mehr als einem Assay (Well-Gruppe) aus einem PCR-Lauf in demselben Ordner gespeichert, so werden die LIMS-Ergebnisdateien des ersten Assays (der ersten Well-Gruppe) mit den LIMS-Ergebnisdateien des zweiten Assays (der zweiten Well-Gruppe) überschrieben. In diesem Fall können die LIMS-Ergebnisdateien des ersten Assays (der ersten Well-Gruppe) erneut exportiert werden.

# **7.6.10 Export von PCR-Ergebnissen zur manuellen Ergebnisinterpretation**

Wenn die Ergebnisse nicht zur automatischen Ergebnisinterpretation an ein LIMS weitergeleitet werden, muss die Ergebnisinterpretation manuell durch den Benutzer vorgenommen werden. Zu diesem Zweck müssen die Analyseergebnisse für jeden Assay (jede Well-Gruppe) in Form eines Berichts exportiert werden.

- **1.** Achten Sie darauf, im Fenster Data Analysis (Datenanalyse) die entsprechende **Well Group** (Well-Gruppe) des AltoStar® MERS-CoV RT-PCR Kit 1.5 auszuwählen. Klicken Sie dazu auf das Dropdown-Menü **Well Group** (Well-Gruppe) rechts neben der Schaltfläche **Well Group** (Well-Gruppe) (siehe Abbildung 4) in der Menüleiste.
- **2.** Setzen Sie links im Fenster Data Analysis (Datenanalyse) Häkchen in den Kontrollkästchen für **VIC** und **FAM**.
- **3.** Vergewissern Sie sich, dass alle Schritte des Analyseprozesses (siehe Kapitel 7.6.7.1 Baseline-Korrektur bis 7.6.8.1 Ausschluss von Wells mit ungültigen Daten) für die Well-Gruppe des AltoStar® MERS-CoV RT-PCR Kit 1.5 abgeschlossen wurden.
- **4.** Klicken Sie in der Menüleiste des Fensters Data Analysis (Datenanalyse) auf **Tools** → **Reports...** (Tools → Berichte...), um das Dialogfenster Report (Bericht) zu öffnen.
- **5.** Achten Sie darauf, dass oben links im Dialogfenster Report (Bericht) mindestens die folgenden Inhalte ausgewählt sind (siehe Abbildung 13):

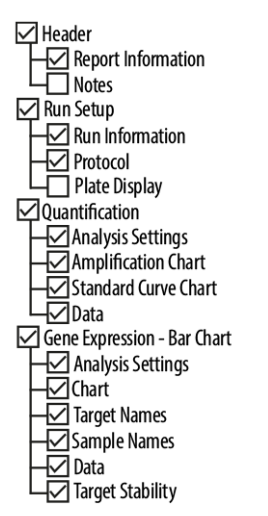

**Abb. 13**: Dialogfenster Report (Bericht)

**6.** Wählen Sie weitere Inhalte für den Bericht aus oder ab, indem Sie die entsprechenden Kontrollkästchen aktivieren oder deaktivieren.

- **7.** Klicken Sie in der Menüleiste des Dialogfensters Report (Bericht) auf **File** → Save As... (Datei → Speichern unter...), um das Dialogfenster Save Report (Bericht speichern) zu öffnen.
- **8.** Geben Sie im Dialogfenster Save Report (Bericht speichern) den Namen und den Speicherort der zu generierenden Berichtsdatei an und klicken Sie auf **Save** (Speichern).

### **7.6.10.1 Manuelle Interpretation der Ergebnisse**

- **1.** Öffnen Sie die Berichtsdatei, die für die jeweilige Well-Gruppe des AltoStar® MERS-CoV RT-PCR Kit 1.5 generiert wurde (siehe Kapitel 7.6.10 Export von PCR-Ergebnissen zur manuellen Ergebnisinterpretation).
- **2.** Beachten Sie die Tabelle Quantification Data (Quantifizierungsdaten) im Bericht (siehe Abbildung 14). Die Tabelle enthält 2 Zeilen für jedes **Sample** (Probe) – eine für das **Target** (Ziel) *MERS-CoV upE + N gene* bzw. *orf1a* und eine für das **Target** (Ziel) *Internal Control* (Interne Kontrolle)*.*

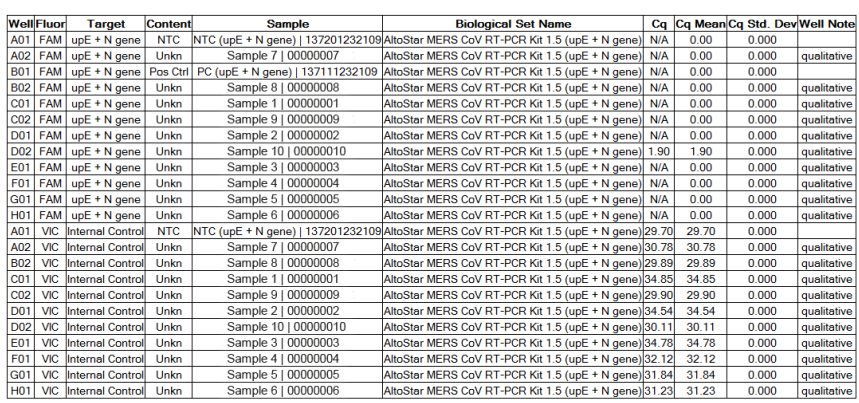

#### **Quantification Data**

**Abb. 14**: Bericht: Quantification Data (Quantifizierungsdaten)

Qualitative Ergebnisse werden mit dem Begriff *qualitative* (qualitativ) in der Spalte **Well Note** (Well-Hinweis) der Tabelle Quantification Data (Quantifizierungsdaten) gekennzeichnet.

**3.** Identifizieren Sie alle Zeilen mit dem **Target** (Ziel) *MERS-CoV upE + N gene*  bzw. *orf1a* und dem Begriff *qualitative* (qualitativ) in der Spalte **Well Note** (Well-Hinweis).

- **4.** In diesen Zeilen finden Sie in der Spalte C<sub>n</sub> das Ergebnis des jeweiligen Sample (Probe). [Bitte beachten Sie, dass der gewählte Term C<sub>q</sub> mit der Bezeichnung  $\mathsf{C}_{\mathsf{t}}$  äquivalent ist, die unter Umständen in anderen Cyclern als dem CFX96™ Deep Well Dx System (Bio-Rad) verwendet wird].
- **5.** Entnehmen Sie der Tabelle 9, wie die Ergebnisse zu interpretieren sind.

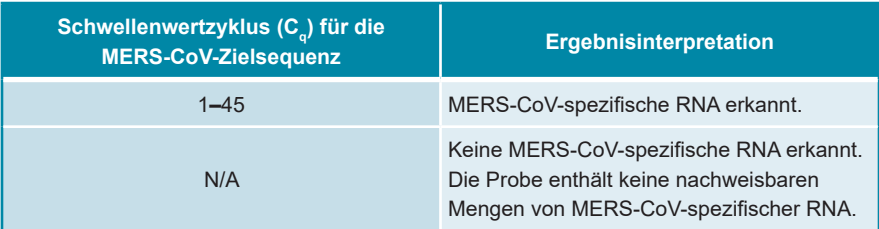

**Tabelle 9:** Ergebnisinterpretation

# **8. Verwendung des AltoStar® MERS-CoV RT-PCR Kit 1.5 in Verbindung mit anderen Real-Time-PCR-Geräten als dem CFX96™ Deep Well Dx System**

Neben dem CFX96™ DW Dx wurde das AltoStar® MERS-CoV RT-PCR Kit 1.5 mit weiteren Real-Time-PCR-Geräten validiert (siehe Kapitel 5.3.2.2 Real-Time-PCR-Geräte). In den nachfolgenden Kapiteln 8.1 Benötigtes, nicht mitgeliefertes Zubehör und 8.2 Verfahren wird beschrieben, wie das AltoStar® MERS-CoV RT-PCR Kit 1.5 in Verbindung mit diesen Geräten zu verwenden ist.

# **8.1 Benötigtes, nicht mitgeliefertes Zubehör**

Folgende Geräte und Materialien werden benötigt:

- Allgemeine Materialien und Geräte (siehe Kapitel 7.5 Allgemeine Materialien und Geräte)
- CFX96™ Deep Well Dx System (Bio-Rad)
	- 96-Well-PCR-Platten und Versiegelungsfolie (detaillierte Angaben in Tabelle 2)
- CFX96™ Dx System (Bio-Rad)
	- 96-Well-PCR-Platten und Versiegelungsfolie (detaillierte Angaben in Tabelle 2)
- Rotor-Gene<sup>®</sup> Q5/6 plex Platform (QIAGEN)
	- 0,1-ml-Strip-Tubes mit Deckeln [STRIP Tubes 0,1 ml für Rotor-Gene® Cycler (LTF Labortechnik) oder vergleichbares Material]
- QuantStudio™ 5 Real-Time PCR System und ABI Prism® 7500 SDS (Applied Biosystems)
	- 96-Well-PCR-Platten und Versiegelungsfolie [MicroAmp™ Optical 96- Well Reaction Plate und MicroAmp™ Optical Adhesive Film (Applied Biosystems) oder vergleichbares Material]
- LightCycler® 480 Instrument II (Roche)
	- 96-Well-PCR-Platten und Versiegelungsfolie [LightCycler® 480 Multiwell Plate 96, white und LightCycler® 480 Sealing Foil (Roche) oder vergleichbares Material]

#### **HINWEIS**

Es wird nicht empfohlen, andere Materialien oder Geräte zu verwenden, als in dieser Gebrauchsanweisung angegeben.

### **8.2 Verfahren**

#### **8.2.1 Probenvorbereitung**

Das AltoStar® MERS-CoV RT-PCR Kit 1.5 wurde unter Verwendung des AltoStar® AM16 in Kombination mit dem AltoStar® Purification Kit 1.5 validiert.

Alternative Systeme und Kits zur Nukleinsäure-Extraktion können ebenso geeignet sein. Der Anwender muss das Nukleinsäure-Extraktionsverfahren auf Verwendbarkeit mit dem AltoStar® MERS-CoV RT-PCR Kit 1.5 prüfen und validieren.

Das AltoStar® MERS-CoV RT-PCR Kit 1.5 muss in Verbindung mit einer heterologen IC (AltoStar® Internal Control 1.5) verwendet werden, anhand dessen sich auch das Verfahren zur Probenvorbereitung (Nukleinsäure-Extraktion) und die nachfolgende PCR kontrollieren lassen.

- Wenn zur Nukleinsäure-Extraktion eine andere Methode als die Kombination des AltoStar® AM16 mit dem AltoStar® Purification Kit 1.5 angewandt wird, muss die IC während des Lyseschritts der Nukleinsäure-Extraktion zugegeben werden.
- Die IC ist immer dem Probe/Lysepuffer-Gemisch zuzugeben.
- Das hinzuzufügende Volumen an IC hängt immer und ausschließlich von dem jeweiligen Elutionsvolumen ab. Es beträgt immer 50 % des Elutionsvolumens. Soll zum Beispiel die Nukleinsäure mit 60 ul Elutionspuffer oder Wasser eluiert werden, sind je Probe 30 µl der IC zu dem Probe/Lysepuffer-Gemisch zuzugeben.

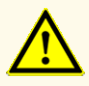

Die Lagerung der Eluate unter falschen Bedingungen kann zum Abbau der MERS-CoV-Zielsequenz führen und die Leistungsfähigkeit des Produkts beeinträchtigen.

# **8.2.2 Master Mix Ansatz**

Alle Komponenten des AltoStar® MERS-CoV RT-PCR Kit 1.5 und alle Proben müssen vollständig aufgetaut, gemischt (durch Auf- und Abpipettieren oder vorsichtiges Vortexen) und vor der Verwendung kurz zentrifugiert werden. Setzen Sie den Master Mix entsprechend dem folgenden Pipettierschema an:

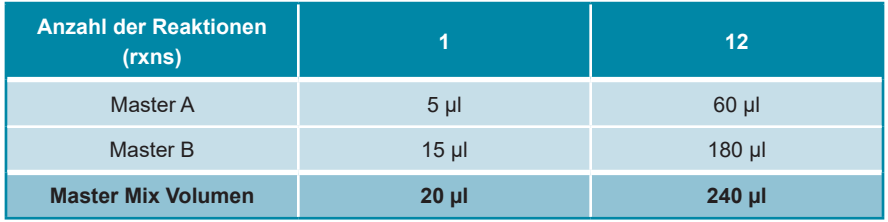

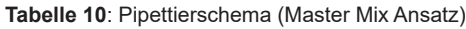

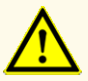

Verwenden Sie für den Master Mix Ansatz keine anderen Volumina an Master A und Master B als in dieser Gebrauchsanweisung angegeben. Dies kann die Leistungsfähigkeit des Produkts beeinträchtigen.

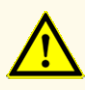

Werden die Produktkomponenten nach dem Auftauen nicht oder nicht ausreichend zentrifugiert, kann es zu einer Kontamination der Komponenten mit Reagenzienrückständen am Deckel kommen, was die Leistungsfähigkeit des Produkts beeinträchtigen kann.

### **8.2.3 Reaktionsansatz**

- **1.** Pipettieren Sie 20 µl des Master Mix in jedes erforderliche Well einer geeigneten optisch klaren 96-Well-PCR-Platte oder eines geeigneten optisch klaren Reaktionsröhrchens.
- **2.** Fügen Sie jeweils 10 µl der Probe (Eluat aus der Nukleinsäure-Extraktion) oder 10 µl der Kontrollen (PC oder NTC) hinzu.

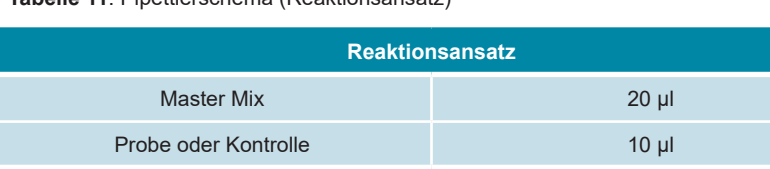

**Gesamtvolumen 30 µl**

**Tabelle 11**: Pipettierschema (Reaktionsansatz)

- **3.** Achten Sie darauf, dass bei jedem Lauf mindestens 1 PC sowie 1 NTC verwendet werden.
- **4.** Mischen Sie die Proben und die Kontrollen gründlich mit dem Master Mix, indem Sie auf- und abpipettieren.
- **5.** Verschließen Sie die 96-Well-PCR-Platte mit PCR-Plattenversiegelungsfolie und die Reaktionsröhrchen mit passenden Deckeln (siehe Kapitel 8.1 Benötigtes, nicht mitgeliefertes Zubehör).
- **6.** Zentrifugieren Sie die 96-Well-PCR-Platte in einer Zentrifuge mit einem Rotor für Mikrotiterplatten 30 Sekunden lang bei etwa 1.000 x g (ca. 3.000 UPM).

Nach Abschluss des PCR-Setups bleibt der PCR-Mix bei Raumtemperatur (max. +30 °C) noch 30 Minuten stabil.

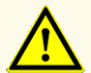

Überschreiten Sie nicht die maximale Aufbewahrungszeit für den PCR-Mix. Dies kann die Leistungsfähigkeit des Produkts beeinträchtigen.

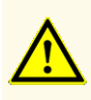

Vertauschen Sie während des PCR-Setups oder des Transfers in das PCR-Instrument keine Proben oder Proben-IDs. Dies kann zu falschpositiven oder falschnegativen Ergebnissen durch inkorrekte Zuordnung der Proben führen.

# **8.2.4 PCR-Lauf**

### **8.2.4.1 Programmierung des Real-Time-PCR-Gerätes**

Grundlegende Informationen zur Einrichtung und Programmierung der unterschiedlichen Real-Time-PCR-Geräte finden Sie in der Gebrauchsanweisung des jeweiligen Geräts.

Für detaillierte Anweisungen zur Programmierung bezüglich der Verwendung des AltoStar® MERS-CoV RT-PCR Kit 1.5 in Verbindung mit verschiedenen Real-Time-PCR-Geräten kontaktieren Sie den technischen Support von altona Diagnostics (siehe Kapitel 12. Technischer Support).

# **8.2.4.2 Einstellungen für den Lauf**

Geben Sie die folgenden Grundeinstellungen ein:

#### **Tabelle 12**: Einstellungen für den Lauf

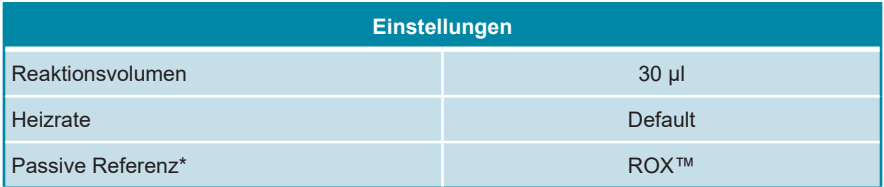

\* Falls erforderlich

Geben Sie die folgenden Fluoreszenz-Detektionskanäle (Farbstoffe) ein:

**Tabelle 13**: Fluoreszenz-Detektionskanäle AltoStar® MERS-CoV RT-PCR Kit 1.5 (upE + N gene)

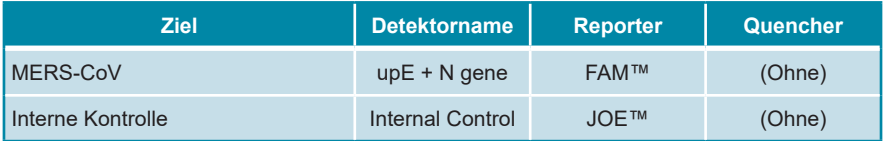

**Tabelle 14**: Fluoreszenz-Detektionskanäle AltoStar® MERS-CoV RT-PCR Kit 1.5 (orf1a)

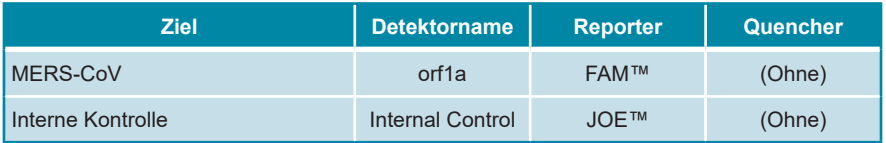
Geben Sie Informationen zum Temperaturprofil und zur Fluoreszenzmessung wie folgt ein:

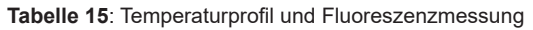

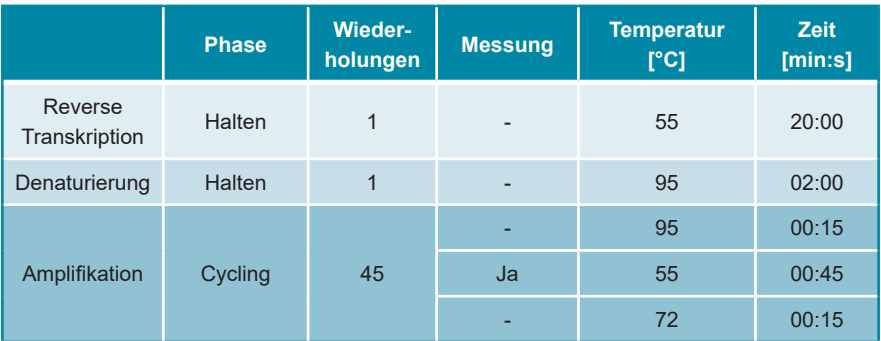

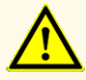

Verwenden Sie keine anderen PCR-Bedingungen als in dieser Gebrauchsanweisung angegeben. Dies kann die Leistungsfähigkeit des Produkts beeinträchtigen.

#### **8.2.5 Datenanalyse**

Grundlegende Informationen zur Datenanalyse auf den einzelnen Real-Time-PCR-Geräten finden Sie in der Gebrauchsanweisung des jeweiligen Real-Time-PCR-Geräts.

Detaillierte Anweisungen zur Analyse der mit dem AltoStar® MERS-CoV RT-PCR Kit 1.5 an den einzelnen Real-Time-PCR-Geräten generierten Daten erhalten Sie auf Anfrage beim technischen Support von altona Diagnostics (siehe Kapitel 12. Technischer Support).

Die Kriterien für die Gültigkeit diagnostischer PCR-Läufe sowie für die Ergebnisinterpretation, unabhängig von dem verwendeten Real-Time-PCR-Gerät, sind in den Kapiteln 7.6.8.2 Gültigkeit diagnostischer PCR-Läufe bis 7.6.8.3 Gültigkeit der Ergebnisse für eine Probe, in Kapitel 7.6.10.1 Manuelle Interpretation der Ergebnisse sowie in Tabelle 9 beschrieben.

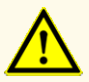

Verwenden Sie für die Datenanalyse keine Kontroll-Einstellungen, die von den Angaben in dieser Gebrauchsanweisung abweichen, da dies zu fehlerhaften IVD-Ergebnissen führen kann.

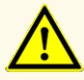

Wie bei jedem diagnostischen Test sind die Ergebnisse unter Berücksichtigung aller klinischen Befunde und Laborbefunde zu interpretieren.

## **9. Leistungsdaten**

Die Leistung des AltoStar® MERS-CoV RT-PCR Kit 1.5 wurde unter Verwendung von handelsüblichem MERS-CoV-Material bewertet.

### **9.1 Nasen-Rachen-Abstriche**

#### **9.1.1 Analytische Sensitivität**

Zur Bestimmung der Nachweisgrenze (limit of detection, LoD) wurde eine Verdünnungsreihe von handelsüblichem MERS-CoV-Material in universellem Transportmedium (UTM®, Copan) mit künstlichem Nasalsekret [5 % w/v Mucin, 5 % v/v Blut, 0,8 % v/v NaCl (95 %-ige Lösung) und 0,00002 % w/v humaner genomischer DNA (510k-Antrag für BD MAX™ MRSA XT-Assay; Zugangsnummer: K133605)] von 1,00E+04 Kopien/ml bis 1,00E+00 Kopien/ml angesetzt.

Für jede Verdünnung wurden 8 Replikate in 3 separaten Läufen getestet (Gesamtanzahl n = 24 je Verdünnung), wofür Kombinationen aus folgenden Produkten eingesetzt wurden:

- 3 Lots AltoStar® MERS-CoV RT-PCR Kit 1.5
- 3 Lots AltoStar<sup>®</sup> Purification Kit 1.5
- 3 Lots AltoStar® Internal Control 1.5
- 3 AltoStar® AM16 Geräte
- 3 CFX96™ DW Dx Geräte

Die Daten aus sämtlichen Läufen wurden zusammengeführt und einer Probit-Analyse unterzogen, um den LoD-Wert von 95 % zu bestimmen.

**Tabelle 16**: PCR-Ergebnisse zur Berechnung der analytischen Sensitivität des AltoStar® MERS-CoV RT-PCR Kit 1.5 (upE + N gene)

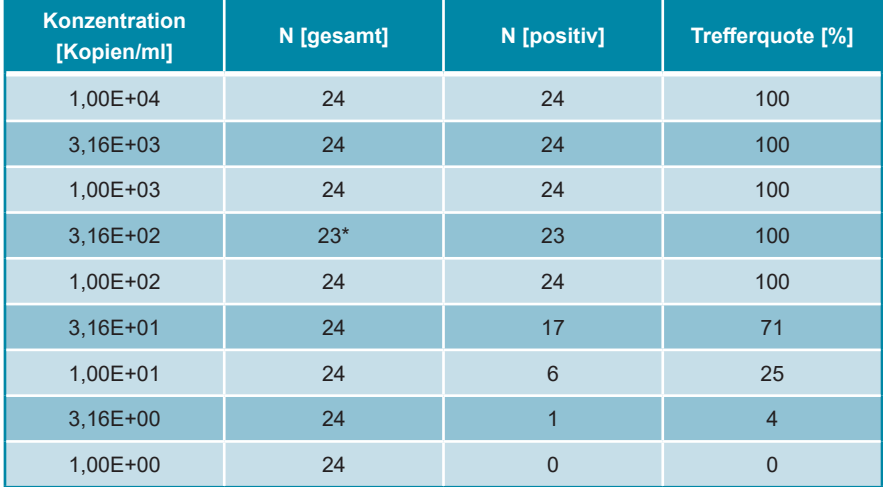

\* Eine Probe wurde nicht verarbeitet.

Die LoD des AltoStar® MERS-CoV RT-PCR Kit 1.5 (upE + N gene) für den Nachweis von MERS-CoV in UTM® beträgt 72,9 Kopien/ml (95 % Vertrauensintervall: 47,4–152 Kopien/ml).

**Tabelle 17**: PCR-Ergebnisse zur Berechnung der analytischen Sensitivität des AltoStar® MERS-CoV RT-PCR Kit 1.5 (orf1a)

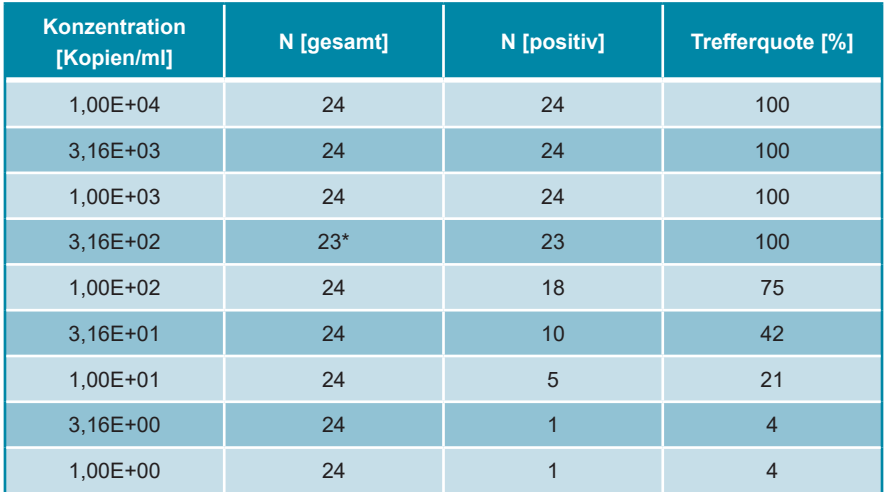

\* Eine Probe wurde nicht verarbeitet.

Die LoD des AltoStar® MERS-CoV RT-PCR Kit 1.5 (orf1a) für die Detektion von MERS-CoV in UTM® beträgt 332 Kopien/ml (95 % Vertrauensintervall: 186–805 Kopien/ml).

#### **9.1.2 Analytische Spezifität**

Die analytische Spezifität des AltoStar® MERS-CoV RT-PCR Kit 1.5 ist durch die sorgfältige Auswahl der Oligonukleotide (Primer und Sonden) gesichert. Die Oligonukleotide wurden per Sequenzabgleich gegen die veröffentlichten Sequenzen überprüft, um sicherzustellen, dass alle relevanten MERS-CoV-Stämme detektiert werden.

Zur Überprüfung der analytischen Spezifität des AltoStar® MERS-CoV RT-PCR Kit 1.5 wurden die nachfolgenden Experimente durchgeführt (siehe Kapitel 9.1.2.1 Negativproben bis 9.1.2.3 Kreuzreaktionen).

#### **9.1.2.1 Negativproben**

32 MERS-CoV-negative Proben aus Nasen-Rachen-Abstrichen von Einzelspendern wurden mit dem AltoStar® MERS-CoV RT-PCR Kit 1.5 getestet. Alle (32 von 32) Proben waren negativ für MERS-CoV-spezifische RNA und positiv für die IC. Die analytische Spezifität des AltoStar® MERS-CoV RT-PCR Kit 1.5 für Proben aus Nasen-Rachen-Abstrichen beträgt ≥ 95 %.

#### **9.1.2.2 Störende Substanzen**

Zur Bewertung des Einflusses potentiell störender endogener und exogener Substanzen auf die Leistung des AltoStar® MERS-CoV RT-PCR Kit 1.5 wurden ausgewählte Substanzen in UTM® mit MERS-CoV in einer Endkonzentration von 3 x LoD (9,96E+02 Kopien/ml) sowie in UTM® ohne MERS-CoV angereichert.

Die Ergebnisse für Proben mit potentiell störenden Substanzen wurden mit den Ergebnissen verglichen, die mit UTM® ohne angereicherte störenden Substanzen erhalten wurden. Jede Probe wurde in 3 Replikaten verarbeitet.

Keine Beeinträchtigungen wurden bei Proben mit erhöhten Konzentrationen folgender Substanzen festgestellt:

- Endogene Substanzen
	- Menschliche genomische DNA
	- Humanes Vollblut
	- Mucin
- Exogene Substanzen
	- Antiallergisches Nasenspray (mit Beclomethason-Dipropionat)
	- Abschwellendes Nasenspray (mit Xylometazolinhydrochlorid und Dexpanthenol)

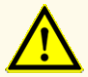

Das Vorhandensein von PCR-Inhibitoren kann zu falschnegativen oder ungültigen Ergebnissen führen.

### **9.1.2.3 Kreuzreaktionen**

Die analytische Spezifität des AltoStar® MERS-CoV RT-PCR Kit 1.5 in Bezug auf Kreuzreaktionen mit anderen Erregern als MERS-CoV wurde durch Tests mit folgenden Erregern ermittelt:

- Erreger mit Verwandschaft zu MERS-CoV
- Erreger, die vergleichbare Symptome hervorrufen wie eine Infektion mit MERS-CoV

Das AltoStar® MERS-CoV RT-PCR Kit 1.5 zeigte keine Kreuzreaktionen mit den folgenden Erregern:

- **Adenovirus**
- *Bordetella pertussis*
- *Chlamydia pneumoniae*
- *Haemophilus influenzae*
- Humanes Coronavirus 229E
- Humanes Coronavirus NL63
- Humanes Coronavirus OC43
- Humanes Metapneumovirus (hMPV)
- Influenza-A-Virus
- Influenza-B-Virus
- *Klebsiella pneumoniae*
- *Legionella pneumophila*
- *Mycobacterium tuberculosis*
- *Mycoplasma pneumoniae*
- Parainfluenza-Virus 1-4
- Respiratorisches Synzytial-Virus A
- Respiratorisches Synzytial-Virus B
- Rhinovirus
- SARS-CoV-2
- *Streptococcus pneumoniae*
- *Streptococcus pyogenes*

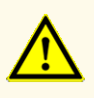

Sollten die Proben andere Erreger als MERS-CoV enthalten, kann es zu Kreuzreaktionen oder zu einer Konkurrenzreaktion zu Ungunsten der Amplifikation der Zielsequenz kommen, was zu fehlerhaften IVD-Ergebnissen führt.

### **9.1.3 Präzision**

Die Präzision des AltoStar® MERS-CoV RT-PCR Kit 1.5 wurde anhand eines Panels folgender Proben ermittelt:

- 1 hochpositive MERS-CoV-Probe [50 x LoD (1,66E+04 Kopien/ml)] in UTM® mit künstlichem Nasalsekret
- 1 schwach positive MERS-CoV-Probe [3 x LoD (9,96E+02 Kopien/ml)] in UTM® mit künstlichem Nasalsekret
- 1 MERS-CoV-negative Probe (UTM<sup>®</sup> mit künstlichem Nasensekret)

Jede Probe des Panels wurde in 6 Replikaten pro Lauf getestet.

Es wurden 5 Läufe an 5 verschiedenen Tagen mit Kombinationen folgender Produkte durchgeführt:

- 3 Lots AltoStar® MERS-CoV RT-PCR Kit 1.5
- 3 Lots AltoStar® Purification Kit 1.5
- 3 Lots AltoStar® Internal Control 1.5
- 3 AltoStar® AM16 Geräte
- 3 CFX96™ DW Dx Geräte

Wiederholbarkeit (laufinterne Variabilität), Variabilität zwischen Lots und Reproduzierbarkeit (Gesamtvariabilität) wurden auf der Grundlage folgender Werte ermittelt:

- Werte des Schwellenwertzyklus (C $_{\mathsf{q}}^\ast$ ) für die hochpositiven MERS-CoV-Proben (siehe Tabelle 18)
- Werte des Schwellenwertzyklus ( $C_q^*$ ) für die IC in den MERS-CoV-negativen Proben (siehe Tabelle 19)
- $^\ast$  Bitte beachten Sie, dass der gewählte Term  ${\sf C}_{\sf q}$  mit der Bezeichnung  ${\sf C}_{\sf t}$  äquivalent ist, die unter Umständen in anderen Cyclern als dem CFX96™ Deep Well Dx System (Bio-Rad) verwendet wird.

**Tabelle 18**: Präzisionsdaten (Variationskoeffizient, CV % basierend auf C<sub>q</sub>-Werten) bei Verwendung von AltoStar® MERS-CoV RT-PCR Kit 1.5 (upE + N gene) bzw. von AltoStar® MERS-CoV RT-PCR Kit 1.5 (orf1a) für hochpositive MERS-CoV-Proben

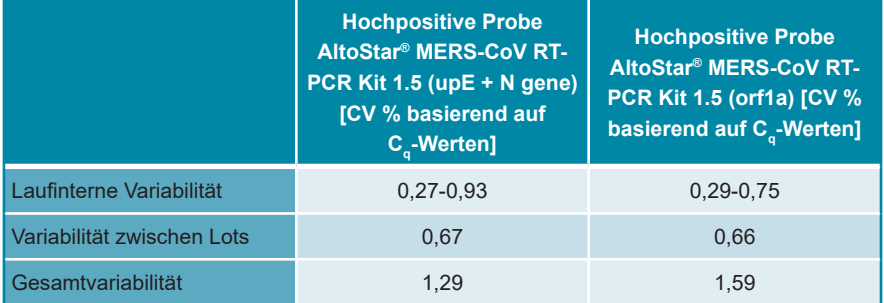

Alle bei 3 x LoD getesteten Proben (schwach positive Proben) wurden mit dem AltoStar® MERS-CoV RT-PCR Kit 1.5 (upE + N gene) und dem AltoStar® MERS-CoV RT-PCR Kit 1.5 (orf1a) positiv getestet.

**Tabelle 19**: Präzisionsdaten (Variationskoeffizient CV % basierend auf C<sub>q</sub>-Werten) für die IC in MERS-CoV-negativen Proben getestet mit dem AltoStar® MERS-CoV RT-PCR Kit 1.5 (upE + N gene) und dem AltoStar® MERS-CoV RT-PCR Kit 1.5 (orf1a)

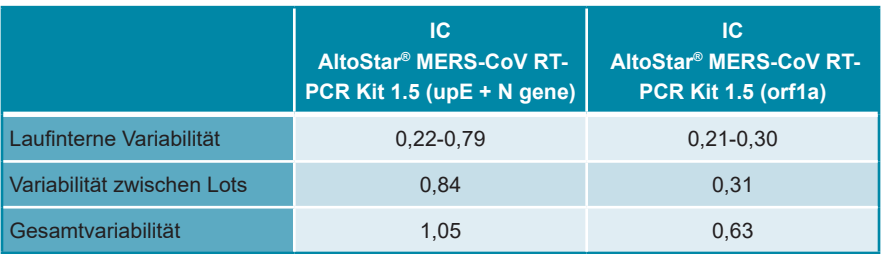

#### **9.1.4 Gesamtausfallrate**

Die Robustheit des AltoStar® MERS-CoV RT-PCR Kit 1.5 wurde durch das Testen von 32 MERS-CoV-negativen Nasen-Rachen-Abstrich-Proben von Einzelspendern, angereichert mit MERS-CoV bis zu einer Endkonzentration von 3 x LoD (9,69E+02 Kopien/ml), bewertet. Alle (32 von 32) Proben wurden mit dem AltoStar® MERS-CoV RT-PCR Kit 1.5 (upE + N gene) und dem AltoStar® MERS-CoV RT-PCR Kit 1.5 (orf1a) im MERS-CoV-spezifischen Fluoreszenzdetektionskanal (FAM™) positiv getestet.

#### **9.1.5 Verschleppung**

Verschleppung ist in erster Linie ein Workflow-abhängiges Risiko und unabhängig vom verwendeten PCR-Assay. Für den AltoStar® Workflow wurde das AltoStar® Parvovirus B19 PCR Kit 1.5 als exemplarisches Modell eingesetzt. Eine mögliche Kreuzkontamination durch Verschleppung von hochpositiven Proben wurde evaluiert, indem abwechselnd hochpositive (1,00E+07 IU/ml) und negative Parvovirus-B19-Proben (n = 44 pro Lauf; 2 Läufe) mit dem AltoStar® Parvovirus B19 PCR Kit 1.5 getestet wurden. Es konnte keine Verschleppung beobachtet werden, d. h. alle Negativkontrollen für Parvovirus B19 wurden negativ getestet.

#### **9.1.6 Klinische Leistungsdaten**

Das AltoStar® MERS-CoV RT-PCR Kit 1.5 wurde in einer Studie mit dem CEgekennzeichneten RealStar® MERS-CoV RT-PCR Kit 1.0 (altona Diagnostics) verglichen. Nachträglich wurden 87 Nasen-Rachen-Abstrich-Proben parallel getestet:

Das RealStar® MERS-CoV RT-PCR Kit 1.0 (altona Diagnostics) wurde in Kombination mit dem *ExiPrep*™ 96 Viral DNA/RNA Kit (Bioneer) und dem *ExiPrep*™ 96 Lite (Bioneer) verwendet.

Das AltoStar® MERS-CoV RT-PCR Kit 1.5 wurde in Kombination mit dem AltoStar® Purification Kit 1.5 und der AltoStar® Internal Control 1.5 auf dem AltoStar® AM16 und auf dem CFX96™ DW Dx eingesetzt.

Für die qualitative Analyse wurden alle Proben mit einem ungültigen Ergebnis bei mindestens einem der beiden Assays ausgeschlossen.

Die Ergebnisse für die 85 verbleibenden Proben sind in Tabelle 20 dargestellt.

**Tabelle 20**: Testergebnisse zur Bewertung der diagnostischen Sensitivität und Spezifität für MERS-CoV in Proben aus Nasen-Rachen-Abstrichen

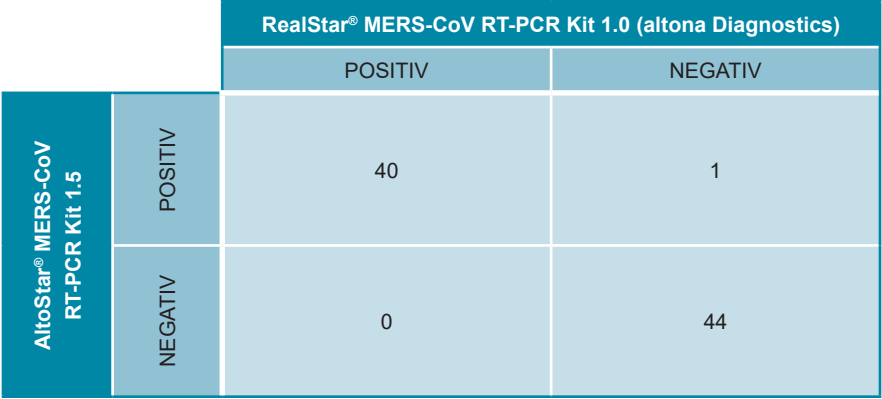

Die diagnostische Sensitivität und Spezifität des AltoStar® MERS-CoV RT-PCR Kit 1.5 betrugen im Vergleich mit dem RealStar® MERS-CoV RT-PCR Kit 1.0 (altona Diagnostics) 100 % bzw. 97,78 %.

## **10. Entsorgung**

Entsorgen Sie gefährliche und biologische Abfälle in Übereinstimmung mit den lokalen und nationalen Vorschriften. Überschüssige Produktkomponenten und Abfälle dürfen nicht ins Abwasser, in Wasserläufe oder ins Erdreich gelangen.

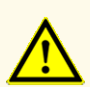

Behandeln Sie Proben immer als infektiöse und (bio-)gefährdende Materialien gemäß den entsprechenden Anforderungen an sicheres Arbeiten im Labor. Verschüttetes Probenmaterial sollte sofort mithilfe eines geeigneten Desinfektionsmittels beseitigt werden. Behandeln Sie kontaminiertes Material als biogefährdend.

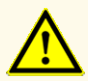

Die Entsorgung gefährlicher und biologischer Abfälle muss in Übereinstimmung mit den lokalen und nationalen Vorschriften erfolgen, um eine Kontamination der Umwelt zu vermeiden.

#### **HINWEIS**

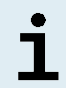

Die PCR-Platte muss in versiegelter Form entsorgt werden, da die PCR-Plattenversiegelungsfolie nicht entfernt werden kann.

### **11. Qualitätskontrolle**

In Übereinstimmung mit dem nach EN ISO 13485 zertifizierten Qualitätsmanagementsystem von altona Diagnostic GmbH wird jedes Lot des AltoStar® MERS-CoV RT-PCR Kit 1.5 auf eine Reihe festgelegter Spezifikationen hin getestet, um eine gleichbleibende Produktqualität zu gewährleisten.

## **12. Technischer Support**

Zur Inanspruchnahme von Kundenbetreuung kontaktieren Sie den technischen Support von altona Diagnostics:

**E-Mail: support@altona-diagnostics.com**

**Telefon: +49-(0)40-5480676-0**

#### **HINWEIS**

Alle gravierenden Zwischenfälle im Zusammenhang mit dem Produkt müssen altona Diagnostics und den zuständigen Behörden Ihres Landes gemeldet werden.

### **13. Literatur**

- **[1]** Chan, Jasper F. W. et al. "Middle East Respiratory Syndrome Coronavirus: Another Zoonotic Betacoronavirus Causing SARS-Like Disease." Clinical Microbiology Reviews, Band 28, Nr. 2, 2015, S. 465–522., doi:10.1128/cmr.00102-14.
- **[2]** Omrani, Ali S. et al. "Middle East respiratory syndrome coronavirus (MERS-CoV): animal to human interaction." Pathogens and Global Health, Band 109, Nr. 8, 2015, S. 354–362 doi:10.1080/20477724.2015.1122852
- **[3]** Mackay, Ian M., und Katherine E. Arden. "MERS coronavirus: diagnostics, epidemiology and transmission." Virology Journal, Band 12, Nr. 1, 2015, doi:10.1186/s12985-015- 0439-5.
- [4] Arabi, Yaseen M. et al. "Middle East Respiratory Syndrome." New England Journal of Medicine, Band 376, Nr. 6, Sept. 2017, S. 584–594., doi:10.1056/nejmsr1408795.
- **[5]** "Laboratory testing for Middle East respiratory syndrome coronavirus (MERS-CoV): Interim guidance (revised)." World Health Organization, Januar 2018, https://apps.who. int/iris/handle/10665/259952.

### **14. Handelsmarken und Haftungsausschlüsse**

4s3™ (4titude); AltoStar®, RealStar® (altona Diagnostics); ABI Prism®, QuantStudio™ (Applied Biosystems); *ExiPrep*™ (Bioneer); CFX96™, CFX Manager™ (Bio-Rad); Rotor-Gene® (QIAGEN); UTM® (Copan); LOINC® (Regenstrief Institute, Inc.); LightCycler® (Roche); FAM™, JOE™, MicroAmp™, ROX™, VIC™ (Thermo Fisher Scientific).

Eingetragene Namen, Marken usw., die in diesem Dokument verwendet werden, sind, auch wenn sie nicht ausdrücklich als solche gekennzeichnet sind, nicht als gesetzlich ungeschützt anzusehen.

Das AltoStar® MERS-CoV RT-PCR Kit 1.5 ist ein gemäß der In-vitro*-*Diagnostikrichtlinie 98/79/EG des Europäischen Parlamentes und des Rates CEgeprüftes diagnostisches Kit.

Das Produkt ist weder bei Health Canada noch bei der FDA registriert oder zugelassen.

Nicht in allen Ländern verfügbar.

© 2022 altona Diagnostics GmbH; alle Rechte vorbehalten.

# **15. Symbole**

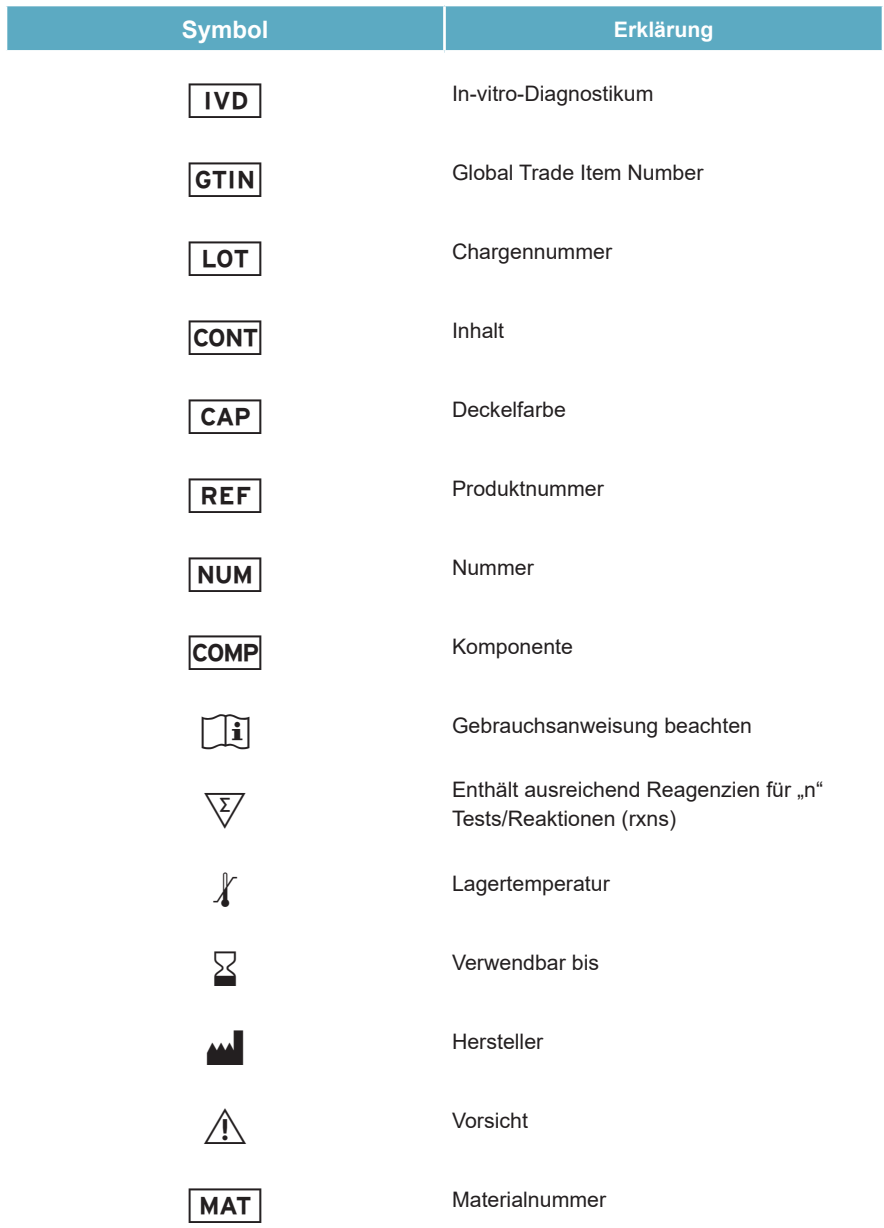

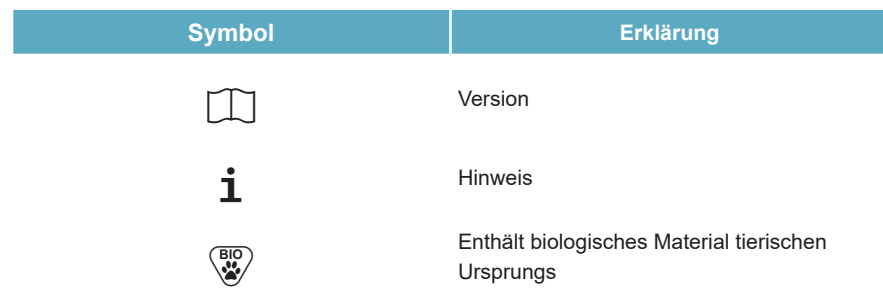

### **16. Assay-Protokoll für die AltoStar® Connect Software und Informationen zur LIMS-Integration**

Die 2D-Barcodes in den Abbildungen 15 und 16 sind für die Installation des aktuellsten Assay-Protokolls für die Verwendung des AltoStar® MERS-CoV RT-PCR Kit 1.5 auf dem AltoStar® AM16 zu verwenden. Die Barcodes können nur in ausgedruckter Form gescannt werden. Sie können die Barcodes direkt aus dem Handbuch scannen oder sie auf einem separaten Blatt ausdrucken. Bitte beachten Sie, dass sich die Größe des Ausdrucks darauf auswirkt, wie gut sich der Barcode scannen lässt. Achten Sie darauf, die Größe auf 100 % zu skalieren. Richten Sie den Scanner an der roten Linie auf dem Barcode aus. Details zur Verwaltung der Assay-Protokolle finden Sie im entsprechenden Kapitel der Gebrauchsanweisung für die AltoStar® Connect Software. Informationen zur LIMS-Integration finden Sie in den Tabellen 22 und 23.

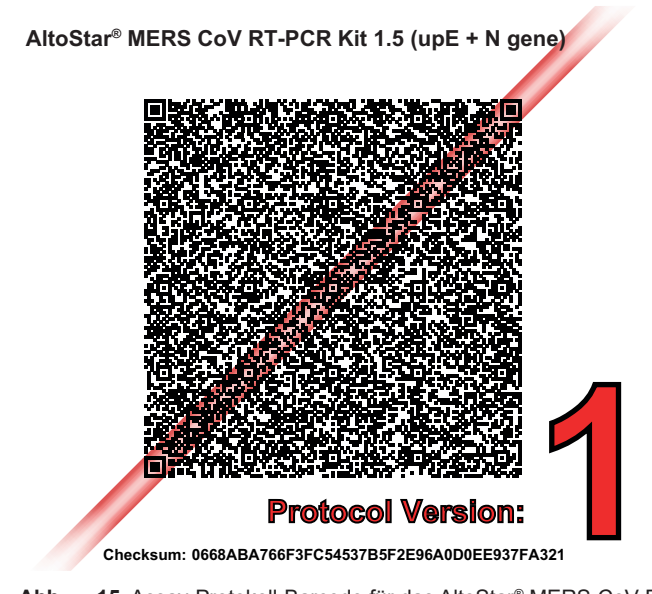

**Abb. 15**: Assay-Protokoll-Barcode für das AltoStar® MERS-CoV RT-PCR Kit 1.5 (upE + N gene)

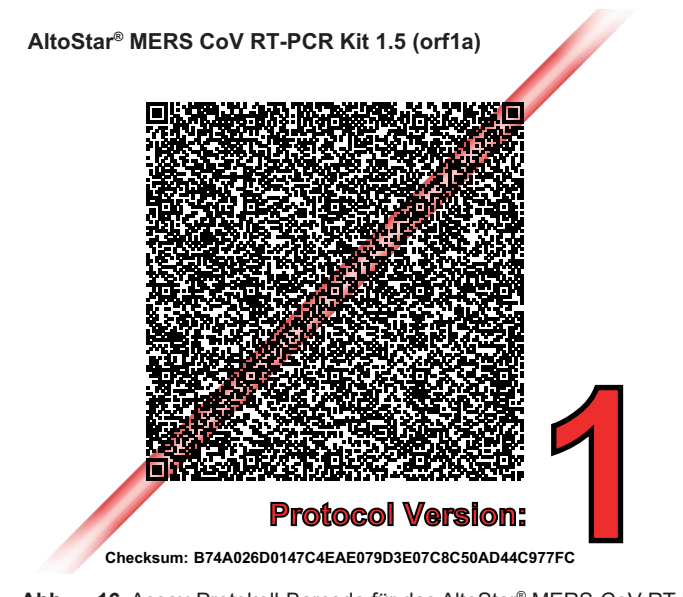

**Abb. 16**: Assay-Protokoll-Barcode für das AltoStar® MERS-CoV RT-PCR Kit 1.5 (orf1a)

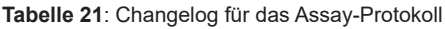

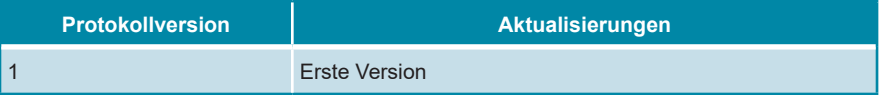

**Tabelle 22**: Informationen zur LIMS-Integration AltoStar® MERS-CoV RT-PCR Kit 1.5 (upE + N gene)

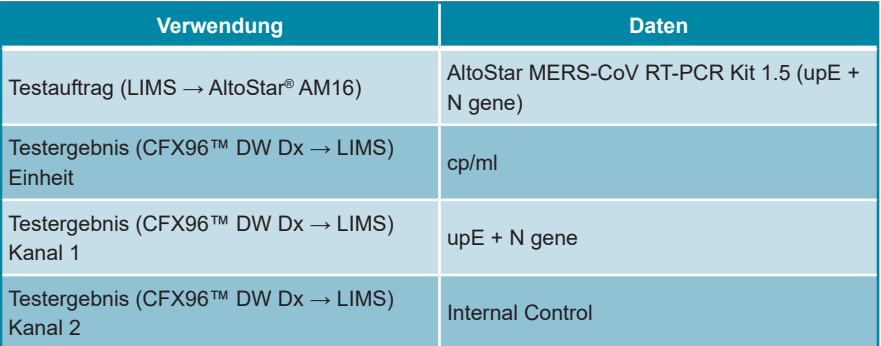

**Tabelle 23**: Informationen zur LIMS-Integration AltoStar® MERS-CoV RT-PCR Kit 1.5 (orf1a)

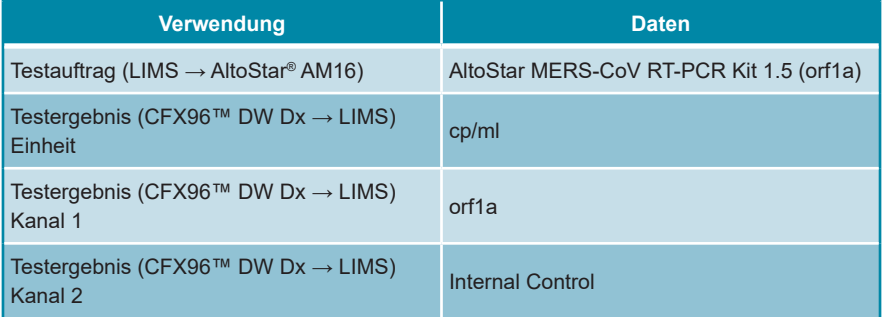

Informationen und Support zu LOINC® (Logical Observation Identifiers Names and Codes) finden Sie auf der Website der altona Diagnostics GmbH (www.altonadiagnostics.com), oder kontaktieren Sie den technischen Support von altona Diagnostics (siehe Kapitel 12. Technischer Support).

# **17. Änderungshistorie**

**Tabelle 24**: Änderungshistorie

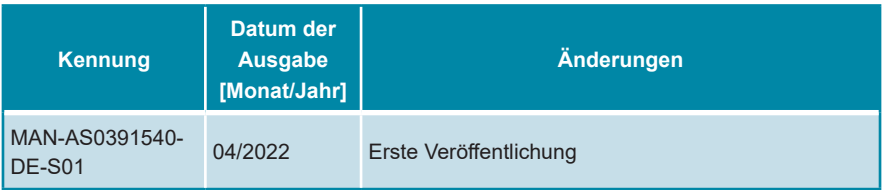

**Seite absichtlich frei gelassen**

**Seite absichtlich frei gelassen**

**Seite absichtlich frei gelassen**

altona Diagnostics GmbH Mörkenstr. 12 22767 Hamburg, Germany

phone +49 40 548 0676 0 fax +49 40 548 0676 10 e-mail info@altona-diagnostics.com

## **www.altona-diagnostics.com**

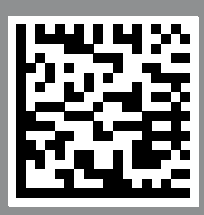

**always a drop ahead.**